# ServiceCenter ReportCenter

Release 6

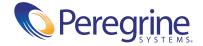

© Copyright 2004 Peregrine Systems, Inc.

PLEASE READ THE FOLLOWING MESSAGE CAREFULLY BEFORE INSTALLING AND USING THIS PRODUCT. THIS PRODUCT IS COPYRIGHTED PROPRIETARY MATERIAL OF PEREGRINE SYSTEMS, INC. ("PEREGRINE"). YOU ACKNOWLEDGE AND AGREE THAT YOUR USE OF THIS PRODUCT IS SUBJECT TO THE SOFTWARE LICENSE AGREEMENT BETWEEN YOU AND PEREGRINE. BY INSTALLING OR USING THIS PRODUCT, YOU INDICATE ACCEPTANCE OF AND AGREE TO BE BOUND BY THE TERMS AND CONDITIONS OF THE SOFTWARE LICENSE AGREEMENT BETWEEN YOU AND PEREGRINE. ANY INSTALLATION, USE, REPRODUCTION OR MODIFICATION OF THIS PRODUCT IN VIOLATION OF THE TERMS OF THE SOFTWARE LICENSE AGREEMENT BETWEEN YOU AND PEREGRINE IS EXPRESSLY PROHIBITED.

Information contained in this document is proprietary to Peregrine Systems, Incorporated, and may be used or disclosed only with written permission from Peregrine Systems, Inc. This book, or any part thereof, may not be reproduced without the prior written permission of Peregrine Systems, Inc. This document refers to numerous products by their trade names. In most, if not all, cases these designations are claimed as Trademarks or Registered Trademarks by their respective companies.

Peregrine Systems, AssetCenter, AssetCenter Web, BI Portal, Dashboard, Get-It, Get-Services, Get-Resources, Peregrine Mobile, and ServiceCenter are registered trademarks of Peregrine Systems, Inc. or its subsidiaries.

Microsoft, Windows, Windows NT, Windows 2000, SQL Server, and names of other Microsoft products referenced herein are trademarks or registered trademarks of Microsoft Corporation. Oracle is a registered trademark of Oracle Corporation. zlib software copyright © 1995-2004 Jean-loup Gailly and Mark Adler ServiceCenter includes cryptographic software written by Eric A. Young (eay@cryptsoft.com). ServiceCenter includes software written by Tim J. Hudson (tjh@cryptsoft.com). Spell Checker copyright © 1995-2004 Wintertree Software Inc. Smack software copyright © Jive Software, 1998-2004. SVG Viewer, Mozilla JavaScript-C (SpiderMonkey), and Rhino software Copyright © 1998-2004 The Mozilla Organization. OpenSSL software copyright (c) 1998-2004 The OpenSSL Project. All rights reserved. MX4J software copyright © 2001-2004 MX4J Team. All rights reserved. JFreeChart software © 2000-2004, Object Refinery Limited. All rights reserved. JDOM software copyright © 2000 Brett McLaughlin, Jason Hunter. All rights reserved. LDAP, OpenLDAP, Java, and the Netscape Directory SDK Copyright © 1995-2004 Sun Microsystems, Inc. Japanese Morphological Analyzer ©2004 Basis Technology Corp. The Sentry Spelling-Checker Engine Copyright © 2000 Wintertree Software Inc. CoolMenu software copyright © 2001 Thomas Brattli. All rights reserved. Coroutine Software for Java owned by Neva Object Technology, Inc. and is protected by US and international copyright law. Crystal Reports Pro and Crystal RTE software © 2001 Crystal Decisions, Inc., All rights reserved. Eclipse software (c) Copyright (c) 2000, 2004 IBM Corporation and others. All rights reserved. Copyright (C) 2001-2004 Kiran Kaja and Robert A. van Engelen, Genivia inc. All rights reserved. Xtree copyright 2004 Emil A. Eklund. This product includes software developed by the Indiana University Extreme! Lab (<a href="http://www.extreme.indiana.edu/">http://www.extreme.indiana.edu/</a>).

The information in this document is subject to change without notice and does not represent a commitment on the part of Peregrine Systems, Inc., Contact Peregrine Systems, Inc., Customer Support to verify the date of the latest version of this document. The names of companies and individuals used in the sample database and in examples in the manuals are fictitious and are intended to illustrate the use of the software. Any resemblance to actual companies or individuals, whether past or present, is purely coincidental. If you need technical support for this product, or would like to request documentation for a product for which you are licensed, contact Peregrine Systems, Inc. Customer Support by email at support@peregrine.com. If you have comments or suggestions about this documentation, contact Peregrine Systems, Inc. Technical Publications by email at doc\_comments@peregrine.com. This edition of the document applies to version 6.0 of the licensed program.

040507

Peregrine Systems, Inc. 3611 Valley Centre Drive San Diego, CA 92130 Tel 800.638.5231 or 858.481.5000 Fax 858.481.1751 www.peregrine.com

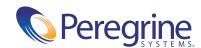

# Contents

|           | Introducing ReportCenter                                |
|-----------|---------------------------------------------------------|
|           | Knowledge requirements                                  |
|           | Examples                                                |
|           | Need further assistance?                                |
|           | Customer Support                                        |
|           | Documentation Web site                                  |
|           | Education Services Web site                             |
| Chapter 1 | Installing and Using the ReportCenter Client            |
|           | ReportCenter installation                               |
|           | Special considerations                                  |
|           | ReportCenter components                                 |
|           | Starting ReportCenter                                   |
|           | Starting ReportCenter from the Windows Start menu       |
|           | Starting ReportCenter from the ServiceCenter icon group |
|           | Starting ReportCenter from a desktop shortcut           |
|           | Command line parameters                                 |
|           | General parameters                                      |
|           | Output destination parameters                           |
|           | Export file format parameters                           |
|           | Sample command                                          |
|           | Modifying the way ReportCenter starts                   |
|           | About the ReportCenter interface                        |
|           | Control buttons                                         |
|           | Toolbar buttons                                         |

|           | Setting ReportCenter default options               |
|-----------|----------------------------------------------------|
|           | Processing reports                                 |
|           | Queuing reports to print                           |
|           | Specifying report parameters                       |
|           | Previewing reports                                 |
|           | Printing a report from the main window             |
|           | Exporting a report from the main window            |
|           | Changing printers                                  |
| Chapter 2 | The ReportCenter Scheduler                         |
|           | Using ReportCenter Scheduler                       |
|           | Enabling and disabling Scheduler                   |
|           | Closing ReportCenter Scheduler                     |
|           | Minimizing and maximizing ReportCenterScheduler 41 |
|           | Using the Schedule Editor                          |
|           | Opening the Schedule Editor                        |
|           | Adding an entry to the Scheduler                   |
|           | Testing a Scheduler entry                          |
|           | Changing a scheduled event                         |
|           | Deleting a Scheduled Event                         |
| Chapter 3 | ReportCenter Installation for Administrators       |
|           | ReportCenter components                            |
|           | System requirements                                |
|           | Deployment architectures                           |
|           | Upgrading from earlier versions of ReportCenter    |
|           | Dictionary files                                   |
|           | Modified reports                                   |
|           | The report.ini file                                |
|           | About the ODBC driver                              |
| Chapter 4 | The ReportCenter Administrator                     |
|           | Using the ReportCenter .ini file                   |
|           | Starting ReportCenter Administrator                |
|           | Opening the .ini file                              |
|           | The Administrator main window 50                   |

|            | The Administrator toolbar                                      |
|------------|----------------------------------------------------------------|
|            | The Report List tab                                            |
|            | The Server List tab                                            |
|            | Merging two .ini files                                         |
|            | Editing report parameters                                      |
|            | Modifying the lists                                            |
|            | Finding reports                                                |
|            | Changing the Report List                                       |
|            | Changing the Server List                                       |
| Chapter 5  | Structure of the report.ini File                               |
|            | Basic structure                                                |
|            | The login definition block                                     |
|            | Report definition blocks                                       |
|            | Parameter definition blocks                                    |
|            | Connection hints                                               |
|            | Sample report definition block                                 |
| Chapter 6  | Creating and Editing Your Own Reports                          |
|            | Requirements                                                   |
|            | Editing reports created in earlier versions of Crystal Reports |
|            | Important Crystal Report notes                                 |
|            | Special considerations for date and time fields                |
|            | Joining multiple tables                                        |
| Appendix A | SQL Views                                                      |
|            | What is a view?                                                |
|            | Creating a view                                                |
|            | Other uses for views                                           |
|            | Create composite or calculated fields                          |
|            | Renaming fields                                                |
| Appendix B | Troubleshooting                                                |
|            | Determining the trouble source                                 |
|            | Common error messages                                          |
|            | Bad printer configuration or error starting print job          |

|            | Cannot find SQL server or error connecting to < servername > 100 |
|------------|------------------------------------------------------------------|
|            | Driver not capable                                               |
|            | Corresponding join not defined                                   |
|            | Excessive runtime                                                |
|            | Common problems                                                  |
|            | Connections to multiple servers                                  |
|            | Unavailable reports                                              |
|            | Application error                                                |
|            | Missing fields or structures                                     |
|            | General troubleshooting tips                                     |
|            | Logs                                                             |
|            | SQL logs                                                         |
|            | Contacting Peregrine Systems Customer Support                    |
| Appendix C | Reports Packaged with ReportCenter                               |
|            | Change Management Reports                                        |
|            | Incident Management Reports                                      |
|            | Inventory Management Reports                                     |
|            | Service Management Reports                                       |
| Glossary.  |                                                                  |
| T., J.,,   | 115                                                              |

## Introducing ReportCenter

ReportCenter is a Microsoft Windows application that allows you to generate graphical reports from ServiceCenter data. The report engine ships with a variety of useful reports that the user can expand through the addition of new reports to the report library. The report engine uses the Crystal Decisions Crystal Reports format and can print any report generated with that package.

ReportCenter can use other databases as well. You do not need to have ServiceCenter installed to use ReportCenter. The following table shows you where in this guide to find the information you need.

| This section                                                  | Provides information about                                                                                                    |  |
|---------------------------------------------------------------|----------------------------------------------------------------------------------------------------|--|
| Chapter 1, Installing and<br>Using the ReportCenter Client    | procedures for installing the ReportCenter user components, starting the application, processing reports, and using command line parameters. |  |
| Chapter 2, The ReportCenter<br>Scheduler                      | using the Scheduler, a background process that automatically updates and prints reports at scheduled intervals.                              |  |
| Chapter 3, ReportCenter<br>Installation for<br>Administrators | the ReportCenter organization and system requirements and outlines the procedures for a full ReportCenter installation.                      |  |
| Chapter 4, The ReportCenter<br>Administrator                  | the process of updating the ReportCenter initialization file (report.ini) with ReportCenter Administrator.                                   |  |
| Chapter 5, Structure of the report.ini File                   | the various elements that make up the ReportCenter initialization file.                                                                      |  |

| This section                                        | Provides information about                                                                               |  |
|-----------------------------------------------------|----------------------------------------------------------------------------------------------------|--|
| Chapter 6, Creating and<br>Editing Your Own Reports | Crystal Reports commands and procedures for joining multiple tables to help you create your own reports. |  |
| Appendix A, SQL Views                               | SQL views and how to create them.                                                                        |  |
| Appendix B, Troubleshooting                         | tips for finding and correcting problems with ReportCenter.                                              |  |
| Appendix C, Reports<br>Packaged with ReportCenter   | out-of-box reports that come with ReportCenter.                                                          |  |
| Glossary on page 115                                | terms used in ReportCenter.                                                                              |  |

## **Knowledge requirements**

ReportCenter users need a working knowledge of their ServiceCenter system. System Administrators using this guide must have a working knowledge of ServiceCenter applications and utilities and an understanding of Crystal Reports. Administrators installing this product must be familiar with their operating system and the client/server environment.

You can find more information in the following:

- For information about a particular platform, see the appropriate platform documentation.
- For database configuration information, refer to the *Database* online help topics within the Concepts, Tasks, and Reference sections of Administering ServiceCenter.
- For information about using ServiceCenter, customizing your environment using parameters, administration and configuration, go to the *ServiceCenter* online help.
- For copies of the guides, download PDF versions from the CenterPoint web site using the Adobe Acrobat Reader, which is also available on the CenterPoint Web Site. You can also order printed copies of the documentation through your Peregrine Systems sales representative.

## **Examples**

The sample windows and the examples included in this guide are for illustration only, and may differ from those at your site.

## Need further assistance?

For further information and assistance with this release, you can download documentation or schedule training.

## **Customer Support**

For further information and assistance, contact Peregrine Systems Customer Support at support.peregrine.com.

If the KnowledgeBase does not contain an article that addresses your concerns, you can search for information by product; search discussion forums; and search for product downloads.

## **Documentation Web site**

For a complete listing of current ServiceCenter documentation, see the Documentation pages on the Peregrine Customer Support Web.

You can view PDF files, including release notes using Adobe Reader<sup>TM</sup>, which is available at www.adobe.com.

## **Education Services Web site**

Peregrine Systems offers classroom training anywhere in the world, as well as "at your desk" training via the Internet. For a complete listing of Peregrine's training courses, see www.peregrine.com/education. You can also contact Peregrine Systems Education Services at +1 858.794.5009.

# 1 Installing and Using the ReportCenter CHAPTER Client

ReportCenter is a flexible reporting application designed to meet a variety of reporting needs. This chapter describes how to use the ReportCenter client to display and print reports interactively using a graphical user interface (GUI) or using a command line.

#### Read this chapter for information about:

- *ReportCenter installation* on page 12
- *ReportCenter components* on page 13
- Starting ReportCenter on page 14
- Command line parameters on page 16
- Modifying the way ReportCenter starts on page 23
- About the ReportCenter interface on page 24
- Processing reports on page 28

## ReportCenter installation

Because of its flexibility, ReportCenter requires a certain amount of customization at any specific site before it functions properly.

You can install ReportCenter with the basic ServiceCenter installation. If you do not install ReportCenter when you install ServiceCenter, you can install ReportCenter separately using the instructions for a custom installation in the *Installation Guide*. Read the next section, *Special considerations*, before you begin an installation.

## **Special considerations**

Before you install a client, your system administrator must complete a network installation to install the shared components on the file server. Client installations access these shared components.

ReportCenter supports Crystal Reports Professional, Developer, or Advanced Full Product version 9.x. You can use different Crystal Reports versions to create and edit reports that ReportCenter uses. They cannot all reside on the same workstation because of potential .dll conflicts. If you have multiple Crystal Reports versions, you must install them on separate workstations.

In general, you cannot install a newer version of Crystal than the version that ReportCenter uses without causing problems by overwriting .dll files. ReportCenter 4.x and 5.x use Crystal 8.0. However, in many cases it is possible to install a newer version of Crystal Reports Professional because it does not replace the main .dll file (crpe32.dll) on the user's system.

## ReportCenter components

The following table describes ReportCenter components.

| Component                                            | Description                                                                                                    | Installation Location                                                                                        |
|------------------------------------------------------|----------------------------------------------------------------------------------------------------|----------------------------------------------------------------------------------------------------|
| ReportCenter Client application                      | Manages the display and printing of reports                                                                                                    | Client machine                                                                                               |
| ReportCenter<br>Administrator application            | Allows the system administrator to add, update, or delete reports from the list of available reports and servers                                          | A workstation that is not accessible by the client machines                                                  |
| ServiceCenter ODBC driver                            | Allows users to report directly from the ServiceCenter P4 database using Crystal Reports                                                                  | Client machine                                                                                               |
| ReportCenter Scheduler application                   | A background process that automatically updates and prints reports at scheduled times or intervals and includes an interface for maintaining the schedule | Client machine                                                                                               |
| Crystal Reports report engine                        | Supports the activities of the ReportCenter application                                                                                                   | Client machine. For more information, see <i>Special considerations</i> on page 12.                          |
| Shared components (.rpt, .ini, .bmp, and .str files) | Includes predefined reports, the report.ini file, image files, and language files                                                                         | Located on a file server in<br>a network installation or<br>on the client machine in a<br>local installation |

As a user, you need to have:

- The client application and Scheduler components installed.
- Access to the shared components.

This chapter contains information about the client installation of the user components. For more information, see ReportCenter Installation for Administrators on page 49.

## Starting ReportCenter

By default, ReportCenter opens in interactive mode. If you use the command line, however, you can specify parameters to bypass the GUI or you can use the command line to invoke the ReportCenter GUI.

You can start the ReportCenter client using any of the following methods:

- Selecting the Windows Start menu
- Clicking the ServiceCenter icon group
- Clicking a desktop shortcut

## Starting ReportCenter from the Windows Start menu

Start ReportCenter from the Windows Start menu if you have not specified command line parameters to modify the way ReportCenter starts. For more information, see *Command line parameters* on page 16.

#### To start the ReportCenter client from the Windows Start menu

► From the Windows taskbar, click Start > Programs > Peregrine ServiceCenter > ReportCenter Client.

If the ServiceCenter server is running, ReportCenter automatically logs on to the server.

## Starting ReportCenter from the ServiceCenter icon group

The ServiceCenter icon group appears on your screen after you install ReportCenter or ServiceCenter.

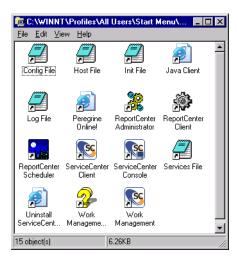

When you start ReportCenter from the icon group, you can use any command line parameters specified in the shortcut properties for the icon. For more information, see *Command line parameters* on page 16.

## To display the icon group and start ReportCenter

- 1 On the taskbar, right click the **Start** button.
- 2 Click Open All Users.
- 3 Double-click Programs > Peregrine ServiceCenter > ReportCenter Client. If the ServiceCenter server is running, ReportCenter automatically logs in to the server.

## Starting ReportCenter from a desktop shortcut

You can create a shortcut icon on your desktop, then start ReportCenter from that icon. When you start ReportCenter from the shortcut icon, you can use any command line parameters specified in the shortcut properties for the icon. For more information, see *Command line parameters* on page 16.

#### To create a shortcut for ReportCenter

- 1 Use Windows Explorer to navigate to the c:\program files\servicecenter\rptctr folder.
- 2 Right-click on the report.exe file.
- 3 Click Create Shortcut.
- 4 Drag the shortcut to your desktop.

#### To start ReportCenter from the shortcut

► Double-click the shortcut icon on the desktop.

If the ServiceCenter server is running, ReportCenter automatically logs on to the server.

## **Command line parameters**

Command line parameters affect what happens when ReportCenter starts. You can use command line parameters to specify a particular report to print, indicate an output destination, or access a particular server.

Use ReportCenter command line parameters as follows:

- To save the parameters with the program icon so that you can reuse them, add the command line parameters to the ReportCenter client icon properties.
  - You can add parameters to either the icon in the ServiceCenter icon group or a shortcut on your desktop. For more information, see *Starting ReportCenter from the ServiceCenter icon group* on page 15 and *Modifying the way ReportCenter starts* on page 23.
- To specify command line parameters for a single use, use the Windows Run command. From the Windows Start menu, click Run, then type the ReportCenter command.
- To run a report automatically at a specified time or interval, add the command line to the ReportCenter Scheduler.

You must parse ReportCenter command line parameters from left to right. Parameters are always in the format: -? {value}. For example:

#### -dest screen

The exception to this rule is the -s parameter, which does not accept a value. If a value includes a space, enclose it in quotation marks so that the parser does not interpret it as multiple tokens. Single word values do not require quotation marks. For more information, see Sample command on page 22.

The tables in the following sections list the available command line parameters, separated into these categories:

General parameters Parameters with various functions. Output destination parameters Parameters to specify the output destination for reports. Export file format parameters Parameters to specify the appropriate file format when exporting reports.

## **General parameters**

This table lists the general command line parameters. For more information, see Output destination parameters on page 18 and Export file format parameters on page 19.

| Parameter Description        | Syntax                                                                                 | Usage                                                                                                    |  |
|------------------------------|----------------------------------------------------------------------------------------|----------------------------------------------------------------------------------------------------|--|
| Specify reports to print     | -rpt <report name=""> <parameter1><br/><parametern></parametern></parameter1></report> | Requires the name of the report for each report you want to print. Type the report name, and optionally, type a list of parameters for the report.                                                                                       |  |
| Specify the .ini file to use | -i <file name=""></file>                                                               | Specifies the .ini file for ReportCenter to use. Typically, you use the default report.ini file located in your shared reports folder), but special circumstances can require you to use a different name or location for the .ini file. |  |

| <b>Parameter Description</b>     | Syntax                                                                                 | Usage                                                                                                    |
|----------------------------------|----------------------------------------------------------------------------------------|----------------------------------------------------------------------------------------------------|
| Use silent mode                  | -S                                                                                     | Instructs ReportCenter to bypass the GUI and run in the background.                                                                                                    |
| Specify server login information | -login <dsn> <user id=""><br/><password> <database></database></password></user></dsn> | Example: -login "sc_report_odbc" "falcon" "passwd"  Specifies the server login information that ReportCenter uses. Typically, you                                                                                                    |
|                                  |                                                                                        | ignore this command line option and use the default login set up in your ReportCenter .ini file. When using the -login parameter, the <i><dsn></dsn></i> and <i><user id=""></user></i> parameter values are required. The <i><database></database></i> parameter value is not applicable if you are using a P4 system. |

## **Output destination parameters**

The following table lists parameters you can use to specify the output destination for reports.

| <b>Parameter Description</b>                                       | Syntax                              | Usage                                                                                                    |
|--------------------------------------------------------------------|-------------------------------------|----------------------------------------------------------------------------------------------------|
| Output to screen                                                   | -dest 0                             | This parameter has no associated values.<br>You cannot use this parameter if you are<br>using the silent mode parameter.                                                                             |
| Specify printer name if you do not want to use the default printer | -dest 1 <printer name=""></printer> | The <pri>parameter value is the resource name of the printer where you send the output. If this is not specified, ReportCenter uses the default printer.  Example: -dest 1 "\\server1\inkjet1"</pri> |
| Export to file                                                     | -dest 2 <file name=""></file>       | <file name=""> is a required parameter value. If you do not specify a file name, or the file name you specify is invalid, ReportCenter does not execute the report.</file>                           |
|                                                                    |                                     | Example: -dest 2 "c:\my reports\today.rpt"                                                                                                    |

| <b>Parameter Description</b>     | Syntax                                                                      | Usage                                                                                                    |  |
|----------------------------------|-----------------------------------------------------------------------------|----------------------------------------------------------------------------------------------------|--|
| Export to MAPI mail              | -dest 3 <to list=""> <cclist> <subject></subject></cclist></to>             | The <to list=""> parameter value is the only required value. If this value is missing, ReportCenter does not execute the report. The <to list=""> and <cc list=""> parameter values consist of valid e-mail addresses separated by semicolons.  Example:  -dest 3 "jfalcon@peregrine.com; mmanager@peregrine.com" " " " "today's report"</cc></to></to> |  |
| Export to VIM mail (Lotus Notes) | -dest 4 < TO list> < CC list> < subject>                                    | The <i><to list=""></to></i> parameter value is the only required value. If this value is missing, ReportCenter does not execute the report. The <i><to list=""></to></i> and <i><cc list=""></cc></i> parameter values consist of valid e-mail addresses separated by semi-colons.                                                                     |  |
|                                  |                                                                             | Example: -dest 4 "jfalcon@peregrine.com; mmanager@peregrine.com" "hr@peregrine.com" "today's report"                                                                                                    |  |
| Export to Exchange folder        | -dest 5 <profile> <password> <folder path=""></folder></password></profile> | This saves the report to an Exchange folder. If you want to mail the file using Exchange, use the MAPI mail parameter previously described. All parameter values are required.                                                                                                    |  |
|                                  |                                                                             | Example: -dest 5 "default profile" "pwd" "sent items"                                                                                                    |  |

## **Export file format parameters**

The following table lists the parameters you can use to specify the file format when exporting.

| Parameter Description                      | Syntax                                                                  | Usage                                                  |
|--------------------------------------------|-------------------------------------------------------------------------|--------------------------------------------------------|
| Export to a Crystal<br>Reports format      | -fmt 0                                                                  | If no format is specified, this is the default format. |
| Export to character-separated value format | -fmt 10 <string delimiter=""><br/><field delimiter=""></field></string> | Example: -fmt 10 "," ";"                               |
| Export to plain text (ASCII) format        | -fmt 11                                                                 |                                                        |

| Parameter Description                | Syntax                                   | Usage                                                                                                    |
|--------------------------------------|------------------------------------------|----------------------------------------------------------------------------------------------------|
| Export to tab-separated text format  | -fmt 12                                  |                                                                                                    |
| Export to paginated text             | -fmt 13 < lines per page>                | Example: -fmt 13 80                                                                                                    |
| format                               | 7 7 0                                    | The <i><li>lines per page&gt;</li></i> parameter value is required. It specifies the number of lines to print before breaking to a new page.                                                                                                    |
| Export to MS Excel 2.1               | -fmt 17 < <i>column headings</i> >       | Example: -fmt 17 true true                                                                                                    |
| format                               | <constant column="" width=""></constant> | Both parameter values are optional and default to True. The <i><column headings=""></column></i> parameter value determines whether the spreadsheet uses headers for each column of data. The <i><constant column="" width=""></constant></i> parameter value determines whether the width of each column is uniform or varies based on the type of data. Values other than "true" or "t" are interpreted as False. |
| Export to MS Excel 3.0               | -fmt 18 < column headings>               | Example: -fmt 18 true true                                                                                                    |
| format                               | <constant column="" width=""></constant> | Both parameter values are optional and default to True. The <i><column headings=""></column></i> parameter value determines whether the spreadsheet uses headers for each column of data. The <i><constant column="" width=""></constant></i> parameter value determines whether the width of each column is uniform or varies based on the type of data. Values other than "true" or "t" are interpreted as False. |
| Export to MS Excel 4.0               | -fmt 19 < <i>column headings</i> >       | Example: -fmt 19 true true                                                                                                    |
| format                               | <constant column="" width=""></constant> | Both parameter values are optional and default to True. The <i><column headings=""></column></i> parameter value determines whether the spreadsheet uses headers for each column of data. The <i><constant column="" width=""></constant></i> parameter value determines whether the width of each column is uniform or varies based on the type of data. Values other than "true" or "t" are interpreted as False. |
| Export to MS Word for Windows format | -fmt 2                                   |                                                                                                    |

| Parameter Description            | Syntax                                                                             | Usage                                                                                                    |
|----------------------------------|------------------------------------------------------------------------------------|----------------------------------------------------------------------------------------------------|
| Export to MS Excel 5.0           | -fmt 20 <column headings=""></column>                                              | Example: -fmt 20 true true                                                                                                    |
| format (non-tabular)             | <constant column="" width=""></constant>                                           | Both parameter values are optional and default to True. The <i><column headings=""></column></i> parameter value determines whether the spreadsheet uses headers for each column of data. The <i><constant column="" width=""></constant></i> parameter value determines whether the width of each column is uniform or varies based on the type of data. Values other than "true" or "t" are interpreted as False.    |
| Export to MS Excel 5.0 (tabular) | -fmt 21 <column headings=""><br/><constant column="" width=""></constant></column> | Example: -fmt 21 true true  Both parameter values are optional and default to True. The < <i>column headings</i> > parameter value determines whether the spreadsheet uses headers for each column of data. The < <i>constant column width</i> > parameter value determines whether the width of each column is uniform or varies based on the type of data. Values other than "true" or "t" are interpreted as False. |
| Export to ODBC data source       | -fmt 22 <dsn> <user id=""><br/><password></password></user></dsn>                  | Example: -fmt 22 "sc_report_odbc" "falcon" "passwd" "probsummarym1"                                                                                                    |
|                                  |                                                                                    | All parameter values are required.                                                                                                    |
|                                  |                                                                                    | The <i><dsn></dsn></i> parameter is the data source name defined in your ODBC Administrator.                                                                                                    |
|                                  |                                                                                    | The <i><user id=""></user></i> and <i><password></password></i> parameters are your login information (required, even if blank).                                                                                                    |
|                                  |                                                                                    | The  parameter is the name of the database table that these records append to. If you specify an invalid table name, the behavior of the export process varies depending on the database platform.                                                                                                    |
| Export to HTML 3.2               | -fmt 24 <file name=""></file>                                                      | Example: -fmt 24 "c:\inetpub\report.htm"                                                                                                    |
| (standard)                       |                                                                                    | The <i><file name=""></file></i> parameter value specifies the name of the main HTML document to create. This is a required value.                                                                                                    |

| Parameter Description                  | Syntax                        | Usage                                                                                                    |
|----------------------------------------|-------------------------------|----------------------------------------------------------------------------------------------------|
| Export to HTML 3.2                     | -fmt 25 <file name=""></file> | Example: -fmt 25 "c:\inetpub\report.htm"                                                                                           |
| (extended)                             |                               | The <i><file name=""></file></i> parameter value specifies the name of the main HTML document to create. This is a required value. |
| Export to Acrobat (PDF)                | -fmt 30                       |                                                                                                    |
| Export to HTML 4.0                     | -fmt 31 <file name=""></file> | Example: -fmt 31 "c:\inetpub\report.htm"                                                                                           |
| format                                 |                               | The <i><file name=""></file></i> parameter value specifies the name of the main HTML document to create. This is a required value. |
| Export to Report<br>Definition         | -fmt 32                       |                                                                                                    |
| Export to XML                          | -fmt 33 <file name=""></file> | Example: -fmt 33 "c:\inetpub\report.htm"                                                                                           |
|                                        |                               | The <i><file name=""></file></i> parameter value specifies the name of the main XML document to create. This is a required value.  |
| Export to record style format          | -fmt 6                        |                                                                                                    |
| Export to RTF format                   | -fmt 7                        |                                                                                                    |
| Export to comma-separated value format | -fmt 8                        |                                                                                                    |
| Export to tab-separated value format   | -fmt 9                        |                                                                                                    |

## Sample command

The following is a sample command:

```
"c:\program files\servicecenter\rptctr\report.exe" -i
```

"\\server\HP2000"

This command executes the following sequence of operations:

- Boots up and loads the report list detailed in c:\program files\servicecenter\report\report\report.ini.
- Runs in silent mode (without displaying the GUI).

<sup>&</sup>quot;c:\program files\servicecenter\rptctr\report\report.ini" -s -rpt

<sup>&</sup>quot;Changes Slated for This Week" -rpt "Tasks Under Change" -dest

- Prints the reports titled Changes Slated for This Week and Tasks Under Change to the HP 2000 printer.
- Closes.

## Modifying the way ReportCenter starts

You can add parameters to the ReportCenter icon to modify the way ReportCenter starts. For example, you can specify a particular report to run each time ReportCenter starts.

#### To specify icon parameters

1 Right-click on the ReportCenter Client icon and select Properties from the shortcut menu.

**Tip:** If you do not have a ReportCenter Client icon, you can create one by placing a shortcut on your desktop. For more information, see *Starting* ReportCenter from a desktop shortcut on page 16.

- **2** Select the **Shortcut** tab.
- 3 Add the parameters to the end of the path in the **Target** field. For more information, see Command line parameters on page 16.

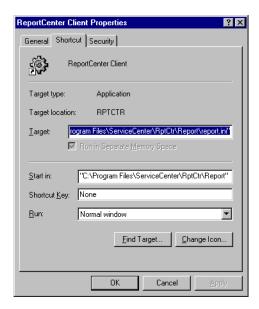

## **About the ReportCenter interface**

The ReportCenter main window contains two lists.

| List              | Description                                                                                                    |
|-------------------|----------------------------------------------------------------------------------------------------|
| Available Reports | Lists all reports included in the current <b>report</b> .ini file you loaded. Reports with a red X before the report name are missing from the database and are unavailable for printing. |
| To Be Printed     | Lists all reports being prepared for printing.                                                                                                    |

A status bar at the bottom of the window provides information about the currently selected report.

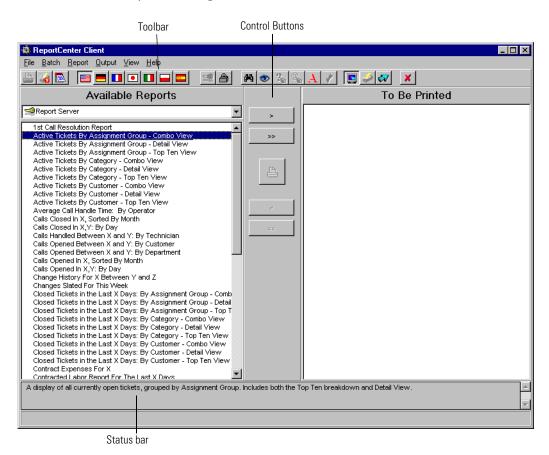

## **Control buttons**

The buttons located between the two lists allow you to print reports and move reports from one list to the other.

| Button          | Function   |
|-----------------|------------|
| >               | Add        |
| <b>&gt;&gt;</b> | Add All    |
| <               | Remove     |
| <b>**</b>       | Remove All |

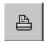

The Print button opens a properly formatted report and begins the printing process. The Print button is active only when a report is in the To Be Printed list. For more information, see Queuing reports to print on page 29.

## **Toolbar buttons**

The ReportCenter toolbar contains these buttons:

| Toolbar<br>Button | Name               | Click this button to                                                      |
|-------------------|--------------------|---------------------------------------------------------------------------|
|                   | Print              | Print all the reports in the To Be Printed list.                          |
| <b>6</b>          | Select Printer     | Specify the printer and printer configuration settings you want to use.   |
|                   | Schedule Print Job | Display the Schedule Editor, which you can use to schedule a print job.   |
|                   | English            | Change the GUI language for the current work session to American English. |
|                   | Français           | Change the GUI language for the current work session to standard French.  |
|                   | Deutsch            | Change the GUI language for the current work session to German.           |

| Toolbar<br>Button | Name             | Click this button to                                                                                                    |
|-------------------|------------------|----------------------------------------------------------------------------------------------------|
|                   | Italiano         | Change the GUI language for the current work session to Italian.                                                                                                    |
| •                 | Japanese         | Change the GUI language for the current work session to Japanese.                                                                                                    |
|                   | Polski           | Change the GUI language for the current work session to Polish.                                                                                                    |
| DOI:              | Espanol          | Change the GUI language for the current work session to Spanish.                                                                                                    |
|                   | Login to Server  | Log on to the selected ServiceCenter server.                                                                                                    |
|                   |                  | <b>Note:</b> Depending on the login status, the server buttons might not be available.                                                                                                    |
|                   | Logout of Server | Log off from the selected ServiceCenter server.                                                                                                    |
| 44                | Find Report      | Display a dialog box in which you can enter key words to search for a report by report name, file name, or description.                                                                                                    |
| •                 | View Properties  | Display information (such as file name and size) for the report currently selected in either the Available Reports list or the To Be Printed list.                                                                                   |
| 3                 | Set Parameters   | Display a dialog box in which you can set or edit the parameters of the report selected in either the Available Reports list or the To Be Printed list. If the selected report does not have parameters, this button is unavailable. |
|                   |                  | <b>Note:</b> This button is unavailable if there are no reports in the To Be Printed list.                                                                                                    |
| <b>Q</b>          | Edit Formulas    | Display the Formula Editor.                                                                                                    |
| 984               |                  | <b>Note:</b> This button is unavailable if there are no reports in the To Be Printed list.                                                                                                    |
| A                 | Change Font      | Display the Font dialog box so you can change the font for reports printed in the current work session.                                                                                                    |
| *                 | Verify Database  | Check for changes made in the database structure since the report was last edited.                                                                                                    |
|                   | Print To Screen  | Specify that any reports in the To Be Printed list are displayed on your screen when the print command is issued.                                                                                                    |
| <i></i>           | Send To Printer  | Specify that any reports in the To Be Printed list are sent to the currently selected printer when the print command is issued.                                                                                                    |
|                   |                  |                                                                                                    |

| Toolbar<br>Button | Name       | Click this button to                                                                                                    |
|-------------------|------------|----------------------------------------------------------------------------------------------------|
| Ø.                | Export To. | Specify that any reports in the To Be Printed list are exported to the designated location when the print command is issued. |
| ×                 | Exit       | Exit ReportCenter.                                                                                                    |

## **Setting ReportCenter default options**

Using the toolbar buttons, you can change certain application options for the current work session. To save your changes for the current and future work sessions, you can specify the following default settings:

- Login parameters (user name and password)
- Report font
- Option to have ReportCenter remember the size of the main ReportCenter window the next time you log in
- The default language

#### To specify Program Options

1 From the File menu, select Program Options to open the Options dialog box.

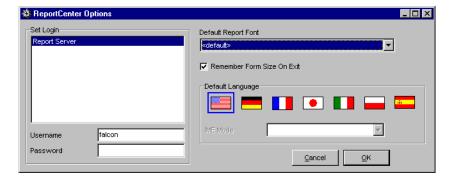

**2** Specify the program options as follows:

| For this field                | Do this                                                                                                    |
|-------------------------------|----------------------------------------------------------------------------------------------------|
| Set Login                     | From the list of servers, select the server you want to use. Then, specify your user name and password for that server.                                                                                                    |
| Default Report Font           | Select a font from the list. ReportCenter uses this font as the default for all reports. You cannot modify the font size and type (such as bold and italic).                                                                                                    |
| Remember Form Size<br>On Exit | Select this check box if you want ReportCenter to remember the size of your ReportCenter main window. The next time you log into ReportCenter, the window opens at its last size. Clear this check box if you do not want ReportCenter to remember the window size. |
| Default Language              | Click on the flag that represents the language you want to use as the default in ReportCenter.                                                                                                    |
|                               | The IME Mode option is available with the Japanese language only.                                                                                                    |

3 Click OK to save your program options.

## **Processing reports**

The processing report tasks include the following:

- Queuing reports to print
- Updating a report
- Specifying parameter values for a report
- Previewing a report
- Printing a report
- Selecting a printer
- Exporting a report

## Queuing reports to print

To prepare a report for printing, you must move it from the Available Reports list to the To Be Printed list in the ReportCenter main window using one of these methods:

- Click on the report and drag it to the To Be Printed list.
- Select the report, then click the **Add** (>) button.
- Double-click the report in the Available Reports list.

## Specifying report parameters

ReportCenter has a number of reports that require variable information before they can print successfully. When you select them from the list of available reports to be printed, they contain a red question mark.

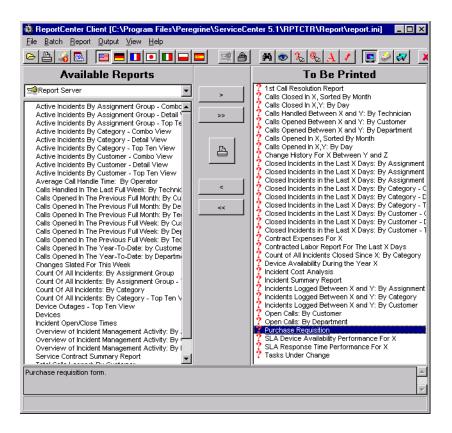

A black question mark indicates that the report has one or more parameters but the parameters either have default values set or you already supplied the values for the parameters. If there is no indicator, the report has no parameters and needs no further information prior to printing.

**Note:** ReportCenter ignores any report with a red question mark when you send a Print command.

#### To specify parameters for a report

- 1 Do one of the following:
  - Double-click the report name in the **To Be Printed** list.

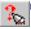

Select the report in the **To Be Printed** list and click the **Set Parameters** toolbar button.

**Note:** This button is unavailable if the report does not require parameters to be set.

The Set Report Parameters dialog box displays a drop-down parameter list and a drop-down value list where you can select a value, or you can type a value in the text box.

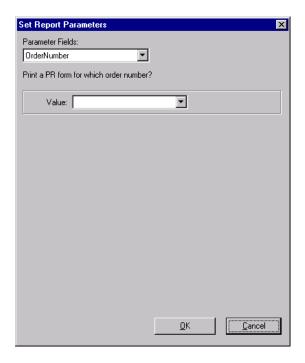

2 Follow the prompts in the dialog box to specify the report parameters. Click Next after specifying each parameter to advance to the next parameter. Click Finished after specifying the last parameter.

**Note:** If you do not enter a value for a parameter, ReportCenter uses the default value. Enter dates using your Windows default format.

The updated report displays a black question mark, indicating that it is ready to print.

## **Previewing reports**

you can preview a report by printing it to the screen before you send it to a printer.

#### To preview a report prior to printing

1 Move the report to the **To Be Printed** list.

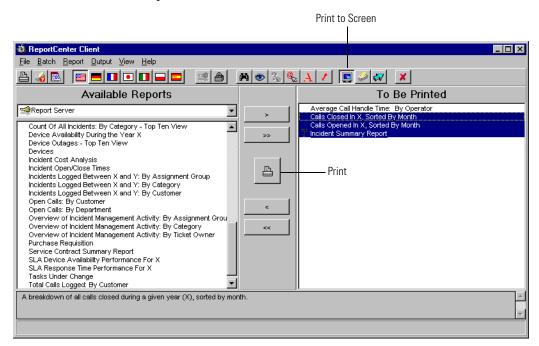

- 2 Click the **Print to Screen** button in the Toolbar.
- 3 Click the **Print** button. The requested report opens in the ServiceCenter Reports Package window.

**Note:** If there is more than one report in the To Be Printed list, ReportCenter displays a window for each in a cascade on your screen.

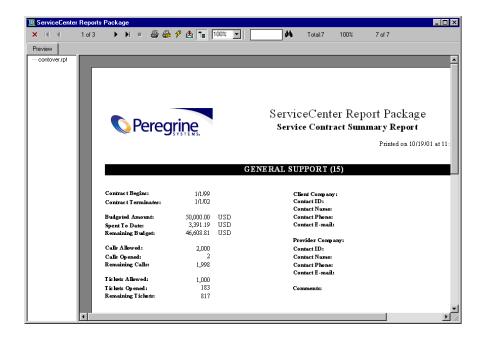

## **About the Report Package window**

You can print, export, or mail reports from the Report Package window using the buttons on the toolbar.

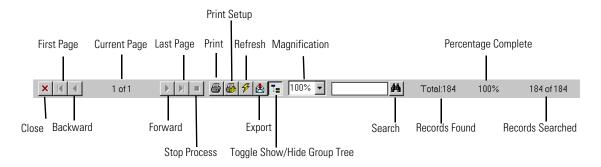

- The Current Page indicator (1 of 1 in the example) tracks the pages in your report.
- To move through the report, use the directional buttons on either side of the page counter.

- Select the magnification value appropriate for your screen from the drop-down menu.
- The counters to the right of the control buttons reflect the progress in opening your report. Total displays the number of matching records accessed to construct the report. The percentage value indicates the successful completion of the process. The last number on the bar indicates the number of records searched.
- The group tree for the report opens to the left of the report. Click on an entry in the tree to navigate to that part of the report. You can hide this display by clicking the Group Tree button on the toolbar.
- Use the Refresh button to refresh the data displayed in the report.
- You can drill down into the report data to see more detailed information. Refer to your Crystal Reports documentation for information about drill-down functionality.

#### Printing a report from the Reports Package window

To print a report from the Reports Package window

1 In the Reports Package toolbar, click **Print** to open the Print dialog box.

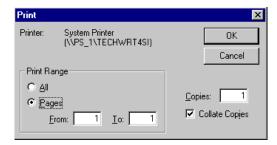

- 2 Select the page range and the number of copies you want to print.
- 3 Click OK.

## **Exporting a report from the Reports Package window**

to export a report to another application (including e-mail programs)

1 In the Reports Package toolbar, click Export to open the Export dialog box.

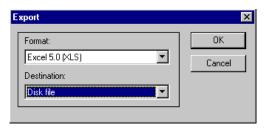

- **2** Select a format and the destination for the report.
- 3 Click OK.
- 4 Follow the dialog boxes that open to complete the export.

## Printing a report from the main window

You can print a report from the main window or from the Reports Package window. This section describes how to print from the main window. For more information, see *Printing a report from the Reports Package window* on page 33.

#### To print from the main window

- 1 Move the reports you want to print from the **Available Reports** list to the **To** Be Printed list.
- 2 Click the Send to Printer button on the toolbar, or select Send to Printer from the Output menu. This indicates that you want to print the reports rather than export them or display them on the screen.

#### 3 Click Print.

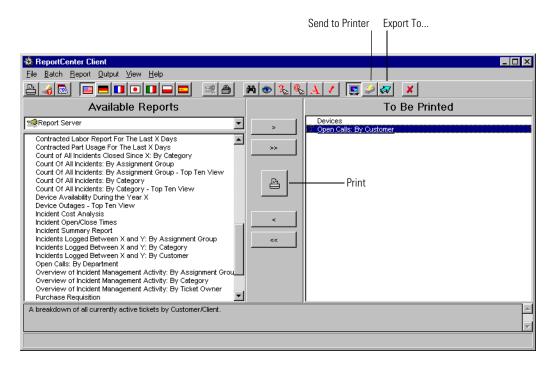

## Exporting a report from the main window

You can export a report to a specific destination and format (for example, Microsoft Excel, an HTML file, or Microsoft Word for Windows). You can export a report from the ReportCenter main window or from the Reports Package window.

This section describes how to export a report from the main window. For more information, see Exporting a report from the Reports Package window on page 34.

To export a report to another destination or format from the main window

- 1 Move the report you want to print from the Available Reports list to the To Be Printed list.
- 2 Click Export To on the toolbar.

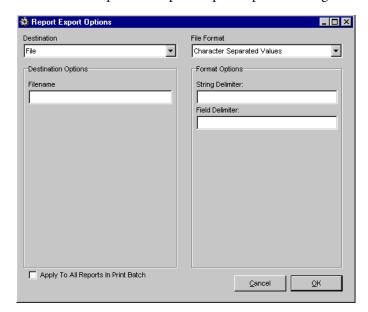

3 Click Print to open the Report Export Options dialog box.

- **4** From the **Destination** list, select the destination for the report.
- **5** Under **Destination Options**, specify the appropriate information for each field displayed.

**Note:** The fields displayed in the **Destination Options** section vary depending on the destination you selected.

- **6** In the File Format field, select the format for the report (for example, HTML, Microsoft Excel, or Rich Text File).
- **7** Under **Format Options**, specify the appropriate information for the format you selected.
  - **Note:** The fields displayed in the **Format Options** section vary depending on the file format you selected. Many formats do not have format options.
- 8 Select the Apply To All Reports In Print Batch check box if you are exporting multiple reports.
  - This applies to all format options you entered for all reports in the **To Be Printed** list. The file names numerically increment as the reports process.
- 9 Click OK. A message indicates that the export is processing.

## **Changing printers**

If you do not specify a particular printer, ReportCenter prints to the default system printer selected for your computer. If you want to change printers, go to the ReportCenter main window and do one of the following:

• Choose **Select Printer** from the **File** menu.

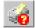

• Click the **Print Set-up** button in the toolbar.

Either action opens the standard Windows print setup dialog box. All subsequent reports print on the newly selected printer until you choose another printer or you exit ReportCenter.

# The ReportCenter Scheduler

This chapter describes the ReportCenter Scheduler, a background process that automatically updates and prints reports at scheduled intervals. It is available for Win32 platforms (Microsoft Windows NT, Windows 95, Windows 98, and Windows 2000) only.

Read this chapter for information about:

- *Using ReportCenter Scheduler* on page 40
- *Using the Schedule Editor* on page 42

## **Using ReportCenter Scheduler**

#### To start ReportCenter Scheduler

► On the Windows taskbar, click Start >Programs > Peregrine ServiceCenter > ReportCenter Scheduler.

**Tip:** If you place ReportCenter Scheduler shortcut in your Microsoft Windows Startup folder, Scheduler activates whenever you start Microsoft Windows.

Scheduler does not trigger reports if it is not active in memory. To verify that Scheduler is active in memory, look for the Scheduler icon in the Microsoft Windows system tray (this system tray opens in the bottom right corner of your screen). If the icon is present, Scheduler is active in memory.

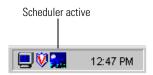

## **Enabling and disabling Scheduler**

ReportCenter Scheduler can run in an *enabled* or *disabled* mode. When first started, Scheduler runs in the enabled mode. In the disabled mode, Scheduler continues to track the current time, but does not execute any scheduled items.

## To place ReportCenter Scheduler in the disabled mode

- From the Scheduler File menu, select **Disable**, indicated by the inactive icon.

  To place ReportCenter Scheduler in the enabled mode
- From the Scheduler File menu, select **Enable**, indicated by the active icon.

## Closing ReportCenter Scheduler

#### To close ReportCenter Scheduler

- 1 Do one of the following:
  - From the Scheduler File menu, choose **Shut Down**.
  - Click the window close button.

A Warning message confirms that you want to close the scheduler.

2 Click Yes to close the scheduler.

## Minimizing and maximizing ReportCenterScheduler

Minimizing ReportCenter Scheduler reduces the program display to an icon in the system tray.

#### To minimize ReportCenter Scheduler

▶ Click the minimize button in the upper right corner of the window. The Scheduler becomes either an active or inactive icon, depending on its state when minimized. For more information, see Enabling and disabling Scheduler on page 40.

#### To maximize ReportCenter Scheduler

▶ Double-click the Scheduler icon in the Microsoft Windows system tray. Scheduler returns to a full-size display.

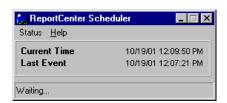

## **Using the Schedule Editor**

Use the Schedule Editor dialog box to perform any of the following tasks:

- Add an entry to the Scheduler
- Modify a scheduled entry
- Test a scheduled entry
- Delete a scheduled entry

## **Opening the Schedule Editor**

You can open the Schedule Editor dialog box from the Scheduler main window by choosing Edit Items from the Scheduler File menu.

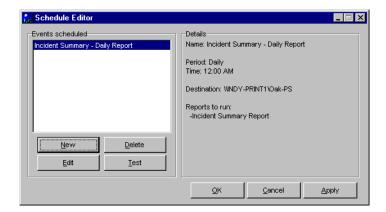

## Adding an entry to the Scheduler

You can add one or more reports to a Scheduler entry. The reports can have different parameters, but they run at the same time and send to the same output destination.

#### To add an entry to the Scheduler

1 In the Schedule Editor dialog box, click New to open the General Options dialog box.

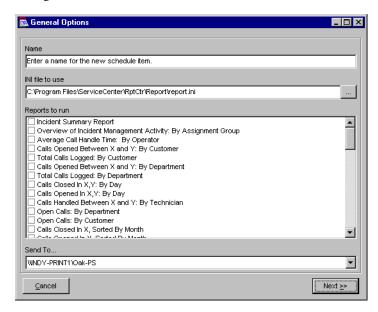

- **2** Complete the following:
  - a In the Name text box, specify a descriptive name for the Scheduler entry.
  - **b** In the INI file to use text box, specify the path of the .ini file to use if different than the path displayed.
  - c Under Reports to run, select the check box next to the name of each report you want to add to the Scheduler entry.
  - **d** From the Send To list, select the output destination for the reports).

3 Click Next to open the Parameters dialog box.

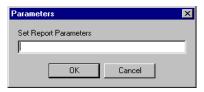

- **4** Do one of the following:
  - Type any parameters for the report in the Parameters dialog box, then click **OK**.

For more information, see Command line parameters on page 16.

**Note:** Separate parameters with spaces and place quotes around values that contain spaces.

• If there are no parameters for the report, click Cancel.

**Note:** If you select multiple reports, the prompt requests parameters for each report.

5 If you specify Export in the Send To field of the General Options dialog box, continue with this step to open the Report Options dialog box. Otherwise, go to step 7.

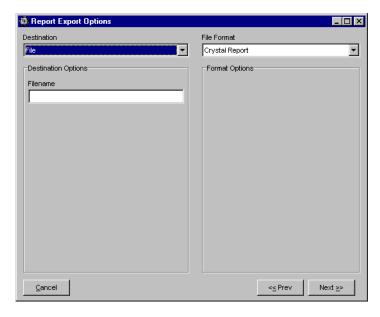

6 Specify the export information, then click Next to open the Schedule Reports dialog box.

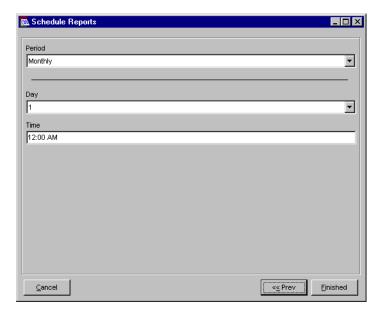

The fields in this dialog box vary depending on the destination option you select.

- 7 In the Schedule Reports dialog box, specify the time, date, and interval information for the report, then click Finished.
  - The fields vary depending on the period you select.
  - The new Scheduler entry is listed in the Schedule Editor dialog box, but is not saved until you click Apply or OK.
- 8 Test the new Scheduler entry to verify that it works. See the steps for testing a scheduler entry on page 46.
- **9** Do one of the following:
  - Click Apply to save your new entry and keep the Schedule Editor dialog box open.
  - Click **OK** to save your new entry and close the Schedule Editor dialog box.

A message confirms that your changes are saved.

10 Choose OK.

## Testing a Scheduler entry

When you test a Scheduler entry, ReportCenter immediately processes the reports and sends them to the designated printer or other output destination.

**Important:** Test all new and changed entries before you save them. If you make changes to the settings without saving the changes, Scheduler attempts to run the program with the new settings.

#### To test a Scheduler entry

- 1 In the Schedule Editor dialog box, select the name of the entry to test.
- 2 Click Test.

A dialog box opens to indicate the command line being used. This is helpful if you need to troubleshoot the Scheduler entry.

3 Click OK.

## Changing a scheduled event

#### To change a scheduled event

- 1 Open the Schedule Editor.
- 2 In the Events scheduled list, select the event that you want to change. The current settings for the event are displayed under **Details**.
- 3 Click Edit.
- 4 In the General Options dialog box, make any changes to the event name, .ini file, reports, and output destination.
- 5 Click Next.
- 6 In the Parameters dialog box, modify the parameters for the report, then click OK.

**Note:** If the event contains multiple reports, the Parameters dialog box opens once for each report.

- 7 In the Schedule Reports dialog box, change the schedule options as needed.
- **8** Click **Finished** to save the changes and return to the Schedule Editor.
- **9** Click the **Test** button to test the changes to the event.

**Important:** Test all new and changed items before saving changes. If you make changes to the settings without saving the changes, Scheduler attempts to run the program with the new settings.

10 Choose one of the following to save your changes:

**Note:** Saved changes take effect immediately. Any programs scheduled to take place prior to the current time are launched immediately upon saving changes. Disable the Scheduler prior to saving changes. For more information, see *Enabling and disabling Scheduler* on page 40.

- Click Apply to save the updated scheduled event and keep the Schedule Editor open.
- Click OK to save the updated scheduled event and close the Schedule Editor.
- 11 Click OK when the Save confirmation prompt opens.

## **Deleting a Scheduled Event**

To delete an event from Scheduler

- 1 In the Scheduler Editor dialog box, select the event to delete from the Events scheduled list.
- **2** Click **Delete**. A message confirms that you want to delete the event.
- 3 Click Yes to delete the event.

**Warning:** There is no *undo* function when deleting items.

# ReportCenter Installation for Administrators

This chapter describes the local or network-based installation of the ReportCenter Application for an administrator.

Read this chapter for information about:

- ReportCenter components on page 50
- System requirements on page 51
- *Deployment architectures* on page 51
- *Upgrading from earlier versions of ReportCenter* on page 52
- *About the ODBC driver* on page 54

## ReportCenter components

ReportCenter has the following elements.

| Component                                            | Description Installation Location                                                                                                    |                                                                                                    |
|------------------------------------------------------|----------------------------------------------------------------------------------------------------|----------------------------------------------------------------------------------------------------|
| ReportCenter Client application                      | Manages the display and printing of reports                                                                                                    | Client machine                                                                                               |
| Crystal Reports report engine                        | Supports the activities of the ReportCenter application                                                                                                   | Client machine                                                                                               |
| ReportCenter Administrator application               | Allows you to add, update, or delete reports from the list of available reports and servers                                                               | A workstation that is not accessible by the client machines                                                  |
| ServiceCenter ODBC driver                            | Allows users to report directly from<br>the ServiceCenter P4 database using<br>Crystal Reports                                                            | Client machine                                                                                               |
| ReportCenter Scheduler application                   | A background process that automatically updates and prints reports at scheduled times or intervals and includes an interface for maintaining the schedule | Client machine                                                                                               |
| Shared components (.rpt, .ini, .bmp, and .str files) | Includes predefined reports, the report.ini file, image files, and language files                                                                         | Located on a file server in a<br>network installation or on the<br>client machine in a local<br>installation |

This chapter describes these types of installations.

| Installation Type    | Description                                                                                                    |
|----------------------|----------------------------------------------------------------------------------------------------|
| Local installation   | All components are installed on the client machine.                                                                                                    |
| Network installation | Shared components are installed on a file server. Later, the utility applications can be installed on the client machine using the Client installation type. |

## **System requirements**

- A Win32 client system (Windows NT, Windows 95, Windows 98, or Windows 2000).
- A connection to a ServiceCenter server (2.0 or higher) via TCP/IP or APPC.
- In order to install, configure, and test ReportCenter, an appropriate ODBC driver must be installed on each system that using the client application. Typically, this is the ServiceCenter (P4) ODBC driver, although in cases of shadowed data, an ODBC driver native to the shadowed platform is also acceptable.
  - If you are using the ServiceCenter P4 database, the ODBC driver automatically installs when you install ReportCenter. If you are using any other database, refer to that vendor's documentation for instructions for installing the appropriate ODBC driver.
- If you plan to edit the ReportCenter reports or create new ones, you must have Crystal Reports Professional (recommended), Developer, or Advanced Full Product version 9.x on your system.
- You must configure an ODBC data source to point to your ServiceCenter server (use the same TCP/IP system/port that your client uses). The default data source is sc report odbc.

## Deployment architectures

You can deploy ReportCenter in either a network or local installation. In a network installation, the .ini files and all report files are stored on a file server. Only the client, Scheduler, and the report engine are deployed on a client's desktop. In a local installation, each client has a stand-alone copy of the ReportCenter executable, the .ini file, and the report engine.

Each deployment system has its advantages. In a network installation, you can add new reports directly to the file server and update the .ini file once; this is not practical if your system uses a low bandwidth connection. In a local installation, your users manipulate their own collection of reports without impacting other users. This is also a beneficial setup if you have reports that are not relevant to all users or display sensitive information.

In most cases, a network installation is desirable. Report collections grow with use, and updating individual desktops becomes increasingly more involved. To maximize workstation performance, place the reports and .ini files on a network file server.

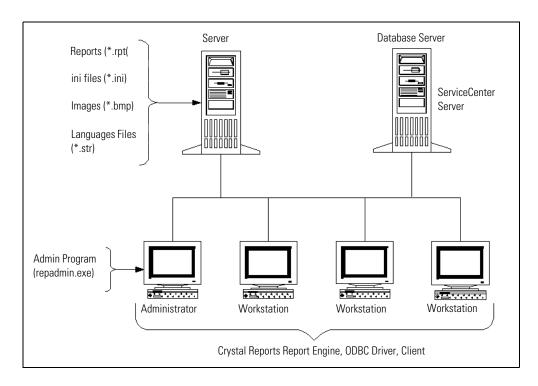

## Upgrading from earlier versions of ReportCenter

If you are upgrading your system from an earlier version of ReportCenter, you must take certain steps to prepare for the process.

## To prepare for a ReportCenter upgrade

- 1 Preserve the original dictionary files (unless you intend to discard all the old reports in favor of the new set).
- 2 Rename or back up any reports you modified or personalized.
- **3** Rename or back up the existing **report**.ini file and any other .ini files you used.

## **Dictionary files**

ReportCenter version 1.0 reports are not ODBC compliant. Instead, they use a dictionary file system. The version 1.0 reports run in later ReportCenter versions, however, you need to retain the original dictionary files.

**Note:** The type of data source (ODBC or dictionary) for a report is in the report (.rpt) file itself and is distinct from the ReportCenter software.

A report using dictionary files automatically searches for these files along the path that was established when the report was created. If you plan to use dictionary-driven reports, make sure the original path to the files (\*.dc5) remains the same.

## **Modified reports**

If you modified any ReportCenter reports, you must rename them or back them up prior to installation so that the new reports do not overwrite them. The new reports contain bug fixes and increased query efficiency, but any modifications you made to your current reports are lost.

If you are upgrading from version 1.0, you must decide whether to use the old, dictionary versions of your reports or take the time to edit the new ODBC versions to suit your needs.

**Important:** Back up all report (.rpt) files prior to installing the new version of ReportCenter. If you forget some of the updates you made to the installed reports, you lose your modifications when the installation overwrites the old reports.

## The report.ini file

The installation procedure overwrites your .ini (report.ini) file with a new one. If you altered this file from the default settings, rename the old .ini file prior to installing ReportCenter. After installation, you can use the ReportCenter Administrator to merge new and old .ini files. For more information, see Merging two .ini files on page 64.

## **About the ODBC driver**

ServiceCenter provides an ODBC driver that allows users to generate reports directly from data in the P4 database. The driver, which is installed automatically with the ServiceCenter installation, can also be installed separately.

The ODBC driver, essential to the operation of ReportCenter, requires two components:

- Microsoft Windows ODBC Administrator, installed with your operating system.
- ServiceCenter ODBC driver, installed with ServiceCenter or ReportCenter.

For more information about the ServiceCenter ODBC driver, creating a data source, changing the location of a data source, and troubleshooting, refer to the Database online help topics within the Concepts, Tasks, and Reference sections of *Administering ServiceCenter*.

## **1** The ReportCenter Administrator

This chapter describes the ReportCenter Administrator, an application that simplifies the process of updating the ReportCenter initialization (report.ini)file.

Read this chapter for information about:

- *Using the ReportCenter .ini file* on page 56
- Starting ReportCenter Administrator on page 57
- *Opening the .ini file* on page 58
- *The Administrator main window* on page 59
- Merging two .ini files on page 64
- Editing report parameters on page 65
- *Modifying the lists* on page 68

## Using the ReportCenter .ini file

The ReportCenter in file specifies the lists of reports and servers that are available when that .ini file is loaded.

From the ReportCenter Administrator main window, you can perform the following tasks:

- Open an .ini file to view or update
- Merge another .ini file with one that is already open
- Add or delete reports from the .ini file
- Add a server
- Change the parameters for a selected report
- Display a list of reports that match the report name, file name, and description criteria you specify

When configuring ReportCenter, use Administrator to change servers and verify the file names of reports in your system. Install ReportCenter Administrator in a location where it is *not* accessible to the end user.

**Important:** To avoid formatting errors, use ReportCenter Administrator rather than a text editor to modify the .ini file. If you make a formatting error when manually modifying the file, ReportCenter ignores that block of the file.

**Note:** To work properly, the report in file must be in the same location as the ReportCenter shared components. In a network installation, this is the location you choose on your file server.

## **Starting ReportCenter Administrator**

### To start the ReportCenter Administrator

1 On the taskbar, click Start > Programs > Peregrine ServiceCenter > ReportCenter Administrator to open the ReportCenter Administrator.

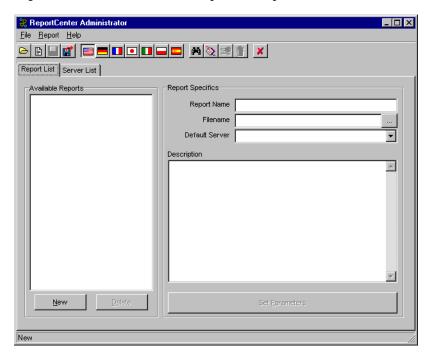

2 Enter data manually or open an existing a .ini file.

## Opening the .ini file

#### To open the .ini file

- 1 From the Administrator main window, click File > Open.
- 2 Select the .ini file to open.

**Note:** Do not select *rcsch.ini*. This is the Scheduler configuration file, rather than the ReportCenter .ini file.

3 Click Open to view the list of available reports under the Report List tab.

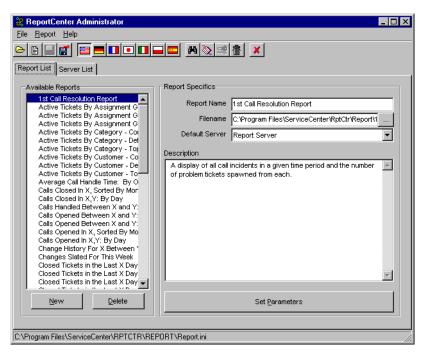

## The Administrator main window

Once the .ini file is opened, the main ReportCenter Administrator window contains a list of all reports available for processing. It also displays data specific to the selected report, and information about the servers available to you.

## The Administrator toolbar

The Administrator toolbar contains these buttons.

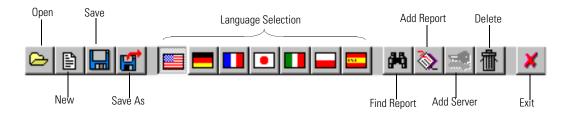

## The Report List tab

The **Report List** tab has two structures:

- Available Reports—A list of reports in the .ini file with which you are working.
- Report Specifics—Detailed information about the currently selected report.

## Report List buttons

The following table describes the buttons on the Report List tab.

| Button         | Action                                                                                              |
|----------------|----------------------------------------------------------------------------------------------------|
| New            | Clears the form and allows you to choose a new .ini file.                                           |
| Delete         | Allows you to delete a report from the Available Reports list.                                      |
| Set Parameters | Displays parameter information for the currently selected report and allows you to edit parameters. |

## **Report Specifics fields**

The following table describes the fields on the Report List tab.

| Field          | Description                                                                                                    |
|----------------|----------------------------------------------------------------------------------------------------|
| Report Name    | The name of this report in the ReportCenter application. This name must be unique.                                                |
| File Name      | The complete path to the selected report file.                                                                                    |
| Default Server | The default server against which the report runs (configured on the Server List tab).                                             |
| Description    | A long description of the function of the report. This is the same description in the status bar in the main ReportCenter window. |

## The Server List tab

Select the Server List tab to display a list of all the servers against which users can run their reports. Use this tab to add new server definitions to your .ini file.

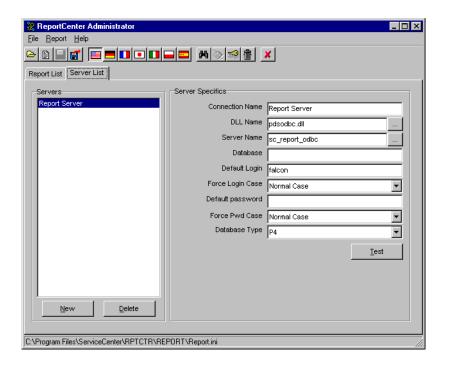

The Server List tab has two structures:

- Servers—a list of servers to which you can connect.
- Server Specifics—information about the server to which you are connected.

#### **Servers List buttons**

The following table describes the buttons on the ReportCenter Administrator Server List tab.

| Button | Action                                                                                  |
|--------|-----------------------------------------------------------------------------------------|
| New    | Opens the <b>ODBC DSN</b> selection box and creates a new server from the selected DSN. |
| Delete | Allows you to delete a server from the list.                                            |
| Test   | Using the current settings, attempts to log in to the server.                           |

## **Server Specifics fields**

The following table describes the fields that are under Server Specifics on the ReportCenter Administrator Server List tab.

| Field           | Description                                                                                                    |
|-----------------|----------------------------------------------------------------------------------------------------|
| Connection Name | The name used to identify this server to the users. Choose a name that is easily recognizable and unique.                                                                                                    |
| DLL Name        | The name of the connection DLL used to manage connection with the selected server. This is a Crystal Reports connection DLL and <i>not</i> the connection manager from your DB-Library toolkit. This is usually pdsodbc.dll. |
| Server Name     | The name of the server, as identified by your database connection software. If you are using ODBC, this name must match the data source name of this server connection.                                                      |
|                 | <b>Note:</b> If you are using the standard ReportCenter reports, the server name by default is <b>sc_report_odbc</b> . If you are using reports you created, the server name can be anything.                                |
| Database        | The name of the database on the server against which the currently selected report is to be run. Remember that a single database server can manage multiple logical databases. (Not used if you are on a P4 database.)       |

| Field            | Description                                                                                                    |
|------------------|----------------------------------------------------------------------------------------------------|
| Default Login    | The login name used to connect to the database server. If left blank, the system prompts users for this information at run time.                    |
| Force Login Case | Sets the login entry font style for the login. Choose from<br>Normal Case (upper- and lowercase), All Uppercase, or<br>All Lowercase.               |
| Default Password | The password used when connecting to the database server. If left blank, users need to enter a password at run time.                                |
| Force Pwd Case   | Sets the password font style for the login. Choose from Normal Case (upper- and lowercase), All Uppercase, or All Lowercase.                        |
| Database Type    | Type of platform your DSN is pointing to (P4, Oracle, SQL). Currently, this does not affect the server. The field is included for future expansion. |

## Selecting a new DLL or server

Use the Ellipsis buttons in the Server List tab to browse for additional .dll files or to change servers.

**Note:** Typically, you do not need to change the default.

#### To browse for .dll files

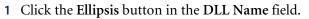

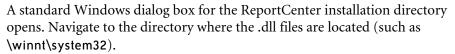

2 Select a new DLL. The selected file name is in the DLL Name field in the Administrator main window.

#### To browse for DSNs

1 Click the Ellipsis button in the Server Name field. A dialog box for selecting DSNs opens.

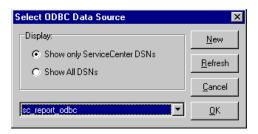

- 2 Under Display, do one of the following to populate the list of data sources at the bottom of the dialog box:
  - Select the Show only ServiceCenter DSNs to display only the data sources based on the ServiceCenter ODBC driver.
  - Select Show All DSNs to display all data source names.
- 3 Select an existing ODBC data source from the drop-down list.
- 4 Click OK.

## Merging two .ini files

You can merge one .ini file with another .ini file that is already loaded into ReportCenter Administrator. The reports in the second file merge with the existing file, and ReportCenter stores the result in the first .ini file.

**Note:** To open an .ini file with Administrator, see *Opening the .ini file* on page 58.

### To merge two .ini files

1 From the File menu in the ReportCenter main window, select Merge INI. The Merge INI dialog box opens.

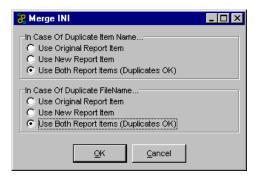

This dialog box allows you to specify what you want Administrator to do if duplicate file or item names are found.

- In Case Of Duplicate Item Name—If the current .ini file contains a server or report item with the same name as the one you are attempting to add, you have the following options:
  - Use Original Report Item does not add the new record.
  - Use New Report Item overwrites the settings of the old record with the new one.
  - Use Both Report Items (Duplicates OK) renames the new record to <*name*>(1) and adds it. If there is more than one duplicate, subsequent duplicate names increment by 1 (<*name*>(2), <*name*>(3), and so forth).
- In Case of Duplicate File Name means that if the current .ini file contains file names that are the same as file names in the .ini file you want to merge, you have the same options as in the Duplicate Item Name option.

- 2 When you have made your selections, click OK. A standard Windows dialog box opens.
- 3 Select the .ini file you want to merge, then click Open. The reports in the merged file are added to the existing Report List.

## **Editing report parameters**

Some reports contain parameters. Parameters allow users to specify information such as date ranges and incident number ranges for a report. For example, in the Open Calls by Customer report, users must specify the starting date and ending date for the report. In the Incident Summary Report, users must specify the incident for which they want a summary.

Some reports have parameters; others do not. For a report with parameters, you can specify default values and a phrase to use for prompting the user to specify the parameter values.

#### To edit report parameters

- 1 From the Available Reports list, select the report you want to edit.
- 2 Click Set Parameters at the bottom of the Administrator main window.

**Note:** If a report has parameters set, the Set Parameters button is accessible; otherwise, this button is unavailable.

The Set Report Parameters dialog box opens with the current parameters.

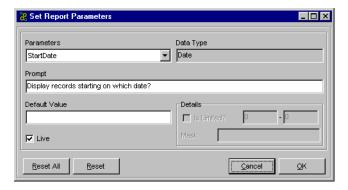

3 Edit the data in the fields as described in the following table.

| In this field | Do this                                                                                                    |
|---------------|----------------------------------------------------------------------------------------------------|
| Parameters    | From the drop-down list in this field, select the report parameter you want to set.                                                                                                    |
| Data Type     | Displays the data type for the selected parameter. You cannot change the data type.                                                                                                    |
| Prompt        | Specify a prompt to be displayed to the user when it is time to specify a value for the parameter. For example, <i>Display records for which year?</i>                                                                                                    |
| Default Value | Specify an initial value for the parameter. This is optional. If you do not specify an initial value, the system defaults to *Ask User*. The parameter does not have a value and the report cannot be printed until the user provides a value.                                                                                                    |
| Live          | Select this check box to allow the user to change the parameter at run time.                                                                                                    |
| Details       | <ul> <li>Is Limited?—Select this check box if you want to specify an upper and lower limit for the parameter value. The limit can specify a range of numbers or the length of a string of characters. For example, if you set the maximum number to 4, the user can type only four characters in the Default Value field.</li> <li>Mask—Specify characters in this box to further limit entries in the Default Value field. You can limit entries to numbers only, character strings only, and so forth. The limits set by a mask override limits set in the Is Limited? field. Refer to the following table for a list of values you can use to set a mask.</li> </ul> |

The following table describes the characters you can use to set a mask for a parameter value.

| Value | Definition                                                                                            |
|-------|----------------------------------------------------------------------------------------------------|
| A     | Allows an alphanumeric character and requires the entry of a character in the parameter value         |
| a     | Allows an alphanumeric character and does not require the entry of a character in the parameter value |
| 0     | Allows a digit [0 to 9] and requires the entry of a character in the parameter value.                 |
| 9     | Allows a digit or a space, and does not require the entry of a character in the parameter value.      |

| Value  | Definition                                                                                                    |
|--------|----------------------------------------------------------------------------------------------------|
| #      | Allows a digit, space, or plus/minus sign, and does not require the entry of a character in the parameter value.                                                                                                    |
| L      | Allows a letter [A to Z], and requires the entry of a character in the parameter value.                                                                                                    |
| ;      | Allows a letter. Does not require a character in the value                                                                                                    |
| &      | Allows any character or space, and requires the entry of a character in the parameter value.                                                                                                    |
| С      | Allows any character or space, and does not require the entry of a character in the parameter value.                                                                                                    |
| .,:;-/ | Separator characters. Inserting separator characters into an edit mask is something like hard coding the formatting for the parameter field. When the field is placed on the report, the separator character is in the field object frame, like this: LLLL/0000. This example depicts an edit mask that requires four letters followed by four numbers. |
| <      | Causes subsequent characters to be converted to lowercase.                                                                                                    |
| >      | Causes subsequent characters to be converted to uppercase.                                                                                                    |
| \      | Causes the subsequent character to be displayed as a literal. For example, the Edit Mask "\A" displays a parameter value of "A." If the Edit Mask is "00\A00," then a valid parameter value consists of two digits, the letter "A," and then two additional digits.                                                                                     |

For example, to force a phone number in the format (Area code) Number xExtension, type:

(###) ###-### x####

4 Click OK to save your changes and return to the ReportCenter Administrator main window, or select another parameter from the Parameters drop-down list.

If you select another parameter, a message prompts you to save your previous change. Click Yes.

Tip: When setting parameters, click Reset to clear any changes you made to the parameter that currently are in the dialog box, or click Reset All to clear all changes you made to the parameters for the selected report.

## **Modifying the lists**

You can use the ReportCenter Administrator to change the contents of the Report List and the Server List to meet your users' needs.

When you make changes to any of the fields on either the Report List tab or the Server List tab, the status bar indicates that changes are made.

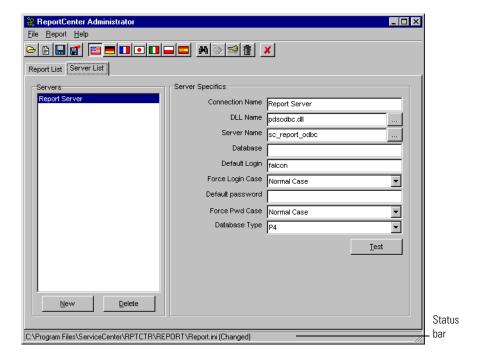

## **Finding reports**

If you are not sure of the name of a report, or want to locate all reports related to a specific subject, you can use the Find Report feature.

## To locate specific reports

1 Click **Report** > **Find Report** to open the Find Report dialog box.

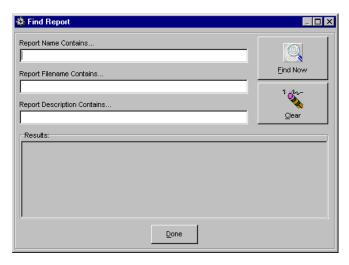

You can also use click the toolbar Search icon to open the dialog box.

2 Type the search parameters in the fields provided. You can specify part of a report name, part of a report path, or part of a report description. 3 Click Find Now to populate the Results area with the report names that match your search parameters.

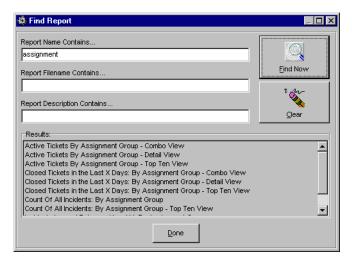

**4** When you have the information you need, click **Clear** to erase the information and perform another search, or click **Done** to return to the ReportCenter Administrator main window.

## **Changing the Report List**

You can add or delete reports from the list.

## To delete a report from the Report List

- 1 Select the report you want to make unavailable to your users.
- 2 Click Delete.

A message confirms that you want to delete the report from the list.

- 3 Choose Yes to delete the report.
  The report is removed from the Reports on File list.
- 4 Click File > Save, or click Save in the toolbar.

## To add reports to the Report List

- 1 Click New to open a dialog box with the report files.
- 2 Select the reports you want to add, then click Open.
  The reports are added to the Report List with the .rpt file name extension to avoid possible problems with duplicate report names.

**3** To change the name of the added file, select the file name in the **Report Name** field and type a new name for the report.

**Note:** If you added multiple reports, you first need to select the report from the Available Reports list.

When you select another report or select another field, the new name is saved. You can also click Save on the toolbar.

- **4** Edit the report parameters as needed. For more information, see *Editing report parameters* on page 65.
- 5 Click File > Save, or click Save in the toolbar.

## **Changing the Server List**

You can add to or delete from the list of servers on the Server List tab. You can also test a server connection or modify certain options related to a server.

#### To add servers to the Server List

- 1 From the Server List tab, click Browse beside the Server Name text box.
- 2 Do one of the following to display a list of data sources in the drop-down list at the bottom of the Select ODBC Data Source dialog box, then continue to step 6:
  - Select Show Only ServiceCenter DSNs to display only the data sources that use the ServiceCenter ODBC driver.
  - Select Show All DSNs to display and select from the list of all data sources.
- 3 If the data source you want to use is not in the drop-down list, click New to add it. For instructions, refer to the *Database Management and Administration Guide*.
- 4 Select an ODBC data source from the list.

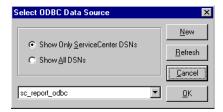

- 5 Click OK.
- **6** Click File > Save, or click Save on the toolbar.

## To modify the properties for a server

- 1 From the Server List tab, select the server to modify from the Servers list.
- **2** Under **Server Specifics**, modify any of the server properties. For more information, see *Server Specifics fields* on page 61.
- 3 Click File > Save, or click Save on the toolbar.

#### To delete servers from the Server List

- 1 From the Server List tab, select the server you want to delete from the Servers list.
- 2 Click Delete.

A message confirms that you want to delete the server.

- 3 Click Yes to confirm the deletion.
- 4 Click File > Save, or click Save on the toolbar.

#### To test a server connection

- 1 From the Server List tab, select the server to test from the Servers list.
- 2 Under Server Specifics, click Test.ReportCenter Administrator displays the results of the test.
- 3 Choose OK.

# Structure of the report.ini File

You can modify the set of reports available in ReportCenter by:

- Using ReportCenter Administrator, which updates the report.ini file. For more information, see *The ReportCenter Administrator* on page 55.
- Updating the report.ini file manually.

**Note:** To avoid formatting errors in the report.ini file, use ReportCenter Administrator to make your modifications rather than manual updates. In the case of a formatting error in the file, the entire block that contains the error, along with the report that is described in that block, is ignored.

If you need to make manual changes to the file, for example, the report.ini file becomes corrupt or you reach the limitations of ReportCenter Administrator, proceed cautiously.

This chapter analyzes the report.ini file structure and guides you through the modification process. Even if you do not plan to make manual changes, this information is helpful in understanding the file structure organization.

**Note:** You can rename the report.ini file as long as you keep the .ini file extension and you make sure the users who need to access that file update their shortcut icons to the new file.

### **Basic structure**

The report.ini file is an ASCII text file that contains at least one login definition block and multiple report definition blocks, each describing one report. The file is parsed one line at a time, and each unique element of data is on its own line. Lines that start with a number sign (#) are comments and are ignored.

# The login definition block

A report.ini file must have at least one *login definition block*. The login definition block describes the connection parameters that the report engine uses when connecting to a database server. A user can alter all of these parameters at run time, but it is preferable to provide the information directly to the engine. A login definition block has the following format.

```
[Login]

NAME=descriptive name
UID=user.id
UIDCASE=#
PASSWORD=password
PWDCASE=#
DBTYPE=#
DRIVER=driver dll
SERVERPORT=server.port
DATABASE=database name
SERVER=server name
DLL=connection dll name
[End]
```

The following table describes the elements in the login definition block.

| <b>Block Element</b> | Description |
|----------------------|-------------|
|----------------------|-------------|

| NAME     | An easily recognizable name for the server. This name is in the Server List in ReportCenter Administrator and above the list of available reports in ReportCenter. The default server name is sc_report_odbc. You can manually add the name in a report.ini file or through ReportCenter Administrator. |
|----------|----------------------------------------------------------------------------------------------------|
| UID      | The user ID that the report engine uses to connect to the server.                                                                                                    |
| UIDCASE  | The case of the font for login (0=Normal, 1=Upper, 2=Lower).                                                                                                    |
| PASSWORD | The password that the print engine provides to the server.                                                                                                    |

| Block Element | Description                                                                     |  |
|---------------|---------------------------------------------------------------------------------|--|
| PWDCASE       | The case of the password (0=Normal, 1=Upper, 2=Lower).                          |  |
| DBTYPE        | The type of database platform:                                                  |  |
|               | ■ 0=P4                                                                          |  |
|               | ■ 1=Oracle                                                                      |  |
|               | ■ 2=DB2                                                                         |  |
|               | ■ 3=SQL                                                                         |  |
|               | ■ 4=Sybase                                                                      |  |
| DRIVER        | The SCODBC32.DLL.                                                               |  |
| SERVERPORT    | The server and port number of the ServiceCenter server (not used at this time). |  |
| DATABASE      | The name of the database to which to connect (not used by P4 ODBC driver).      |  |
| SERVER        | The name of the ODBC data source to which to connect.                           |  |
| DLL           | The name of the connection library (DLL) used by the engine.                    |  |
|               |                                                                                 |  |

**Note:** To prompt users to enter their user ID and password each time, leave UID and PASSWORD blank.

#### Login definition block example

```
[Login]
  NAME=sc_shadow_server
  UID=report_runner
  UIDCASE=2
  PASSWORD=pdq43
  PWDCASE=2
  DBTYPE=5
  DRIVER=SQLSRV32.DLL
  SERVERPORT=
  DATABASE=sc_shadow
  SERVER=sc_report_odbc
  DLL=PDSODBC.DLL
[End]
```

#### Using the log definition block

- The NAME element identifies this set of login information for a connection hint. For more information, see *Connection hints* on page 81.
- You do not need to provide values for all the elements in a login definition block. The system automatically replaces missing entries with the empty string ("").
- If you do not provide a full set of login elements, users must provide the information before the engine can connect to their server.
- If you are security conscious, do not put a user ID and password in the report.ini file. However, there is no reason not to provide the other parameters.

# Report definition blocks

The report.ini file contains multiple report definition blocks. Each block has the following format.

```
[Start Report]
  [Header]
  NAME=Report Title
  FILENAME=Report Filename
  DESCRIPTION=Long Description of report
[End]
  O..n parameter blocks
  O or 1 connection indicator
[End Report]
```

The report definition block can contain one or more parameter definition blocks and a connection hint.

#### Report definition block example

```
[Start Report]
  [Header]
  NAME=Active Tickets By Category - Combo View
  FILENAME=.\report\type1b2.rpt
  DESCRIPTION=A display of all currently open tickets, grouped by
  Category, includes both the Top Ten breakdown and Detail View.
  [End]
[End Report]
```

#### Using the report definition block

- The report engine does not require each report to have a unique name, but it is a good practice to use unique names to avoid confusion.
- The number of reports the print engine can handle is limited only by the available memory on your computer. However, performance of the interface might start to suffer when more than 500 reports are defined. If you have more than 500 reports, consider breaking your reports into logical groups and defining each group in a different report.ini file.
- Be sure to include [End] at the end of each report block and [End Report] following the report's parameter blocks.

**Important:** The report definition block is case-sensitive. Your blocks must match the case shown in the example.

#### Parameter definition blocks

A parameter definition block follows the report definition in a report definition block and defines the parameters that are associated with the report. Parameters, in this case, are variables for which users can supply values when running the report.

For example, in the report *Calls Closed In X, Sorted By Month, X* is a value the user supplies at run time to indicate the year for the report. A parameter definition block for the report in the report.ini file defines the type of parameter, the prompt to display to the user when requesting the value, and the default value.

A report can have multiple parameter blocks. For example, in a report that prompts for a starting date and ending date, there is one parameter block for the start date and one for the end date. If a report does not have parameters, no parameter block is in the report.ini file.

There are five types of parameter definition blocks:

- Date parameters
- Real parameters
- String parameters
- Boolean parameters
- Selection criteria

The first four parameter types are very similar and are collectively referred to as *ordinary parameters*. Selection criteria are handled somewhat differently.

#### **Ordinary parameters**

Use ordinary parameters to pass values into functions on a report. An ordinary parameter definition block takes the form:

| Parameter Block Element | Description                                                                                  |
|-------------------------|----------------------------------------------------------------------------------------------|
| [type header]:          | Date, String, or Real                                                                        |
| PROMPT= Prompt          | The text string with which to prompt the user when requesting a value for the parameter.     |
| FORMULA=Parameter Name  | The name of the function or parameter on the report into which the value must be inserted.   |
| LIVE=True or False      | A true or false value indicating whether the user can alter the parameter at run time.       |
| VALUE=Parameter Value   | The default value to use.                                                                    |
|                         | <b>Note:</b> Use the value Ask User to force the application to prompt the user for a value. |

#### Using ordinary parameters

- Ordinary parameters can only be passed into functions on reports. All Crystal Reports functions are referred to internally with an @ symbol preceding them. A typical function might be called @date\_opened. All parameters are likewise preceded by a question mark, such as ?startdate. Outside Crystal Reports, use the function's true name, without the @ or ? symbol.
- You must define the associated function on the report before it can accept a parameter. For example, you cannot pass a parameter into a function called my\_function unless your report has a function called my\_function. For more information about defining functions, refer to your Crystal Reports documentation.

- If you put in a date or real type parameter and provide your own value, make sure it is type-castable as a date or a real number. For example, the parser cannot interpret the function value of a real parameter that is set to a text expression. Boolean parameters treat anything other than T, True, Y, or Yes as False.
- You can string as many parameter declarations together as the amount of memory on your computer permits.

#### **Example 1**

This example sets a FORMULA called **title** to the VALUE **My New Report** on the report. Since this parameter is LIVE, the user can override its value and is prompted with **Report Title**.

```
[String]
PROMPT=Report Title
FORMULA=title
LIVE=True
VALUE=My New Report
[End]
```

#### **Example 2**

This example prompts the user to enter a date in a function called start\_date on the report. The user cannot print the report without providing a date.

```
[Date]
  PROMPT=Retrieve all incidents opened after what date?
  FORMULA=start_date
  LIVE=True
  VALUE=*Ask User*
[End]
```

#### Example 3

This example includes two parameters that prompt the user to enter dates in start\_date and stop\_date functions on the report.

```
[Date]
  PROMPT=Retrieve all incidents opened after what date?
  FORMULA=start_date
  LIVE=True
  VALUE=*Ask User*
[End]
```

#### Selection parameters

Use selection parameters to pass data into the selection formula of a report. A selection parameter definition takes the form:

```
[Select]
 PROMPT=
 FORMULA=
 LIVE=False
 VALUE={sc_report_probsummary.flag} = "t"
ΓEndl
```

This parameter causes ReportCenter to select all records with the value t in the field sc\_report\_probsummary.flag field.

#### Using selection parameters

- You can omit the prompt and formula lines for selection criteria. The parser defaults those values to the empty string.
- Selection criteria must be supplied in a Crystal Reports macro language format, for example:

```
sc_report_probsummary.flag} = "t"
SQL select statements do not work.
```

■ Most users are not familiar with the Crystal Reports macro language. If this is the case and you intend to prompt your users for selection parameters at run time, set the selection formula to the following values when designing the report:

```
={table_name.field} = @some_function
```

Prompt the user to provide the value of *some\_function* with an ordinary parameter.

#### Example 1

This example selects all records with a category = "hardware"

```
[Select]
 {sc_report_probsummary.category} = "hardware"
```

#### **Connection hints**

Every report must have one *connection hint*. A connection hint is included at the end of a report definition block and defines the default server for the report. The default server must be one of the servers defined in a login definition block at the top of the report.ini file. The standard ReportCenter reports are set up with this connection hint, which uses the default Server called Report Server.

```
[Connect]
Report Server
```

If you want a report to be run against a different server, add a connection hint to the report definition block of the report in question.

Connection hints have the following format:

```
[Connect]
{Name}
```

#### **Example**

```
[Connect]
sc_shadow_server
```

#### **Using connection hints**

- The name you enter for a connection hint must match the NAME parameter from one of your login definition blocks.
- If you do not provide a connection hint, the system attempts to run the report from the server referenced in your first login block.
- The user can override a connection hint at run time.

# Sample report definition block

This sample block initializes a report called *Closed Categories Between X and Y*, located at C:\reports\cloxy.rpt and described as *Incident tickets closed between two user supplied dates*.

This report accepts two parameters to be placed in functions called start\_date and stop\_date on the report. When prompted with *Retrieve all incidents closed after what date?*, enter your response in the start\_date field. When prompted with *Retrieve all incidents closed before what date?*, enter your response in the stop\_date field.

By default, the report runs with the connection that the login block identified as sc\_shadow\_server.

```
[Start Report]
 [Header]
   NAME=Closed Categories Between X and Y
   FILENAME=c:\reports\cloxy.rpt
   DESCRIPTION= Incident tickets closed between two user supplied dates
 [End]
 [Date]
   PROMPT=Retrieve all incident tickets closed after what date?
   FORMULA=start_date
   LIVE=True
   VALUE=*Ask User*
 [End]
   PROMPT=Retrieve all incident tickets closed before what date?
   FORMULA=stop_date
   LIVE=True
   VALUE=*Ask User*
 [End]
 [Connect]
   sc_shadow_server
[End Report]
```

# 6 Creating and Editing Your Own Reports

You can meet most user needs with the standard ReportCenter reports. However, individual ServiceCenter customizations might make it necessary to redesign existing reports or create new reports suited to your specific needs. This chapter describes how to use Crystal Reports to report on your ServiceCenter database.

The information in this chapter summarizes ServiceCenter and Crystal Reports documentation, but it is not a substitute for these guides. Use this chapter to get started, but have your other documentation available as a more detailed reference.

Read this chapter for information about:

- Requirements on page 84
- Editing reports created in earlier versions of Crystal Reports on page 85
- Important Crystal Report notes on page 85

# Requirements

Before you can start editing and creating Crystal Reports from ServiceCenter, you need the following:

- Crystal Reports Professional, Developer, or Advanced Full Product version 9: All reports shipped with ReportCenter are designed with Crystal Reports version 9 and may not be compatible with earlier versions. For more information, see *Special considerations* on page 12.
- ServiceCenter (or equivalent) ODBC Driver: If ReportCenter is installed on the workstation where you edit reports, the ServiceCenter ODBC driver is available as part of the ReportCenter installation. If you do not have ReportCenter installed, you must install the ODBC driver. You must also configure one or more data source names (DSNs) pointing to your ServiceCenter server. For more information, refer to the *Database Management and Administration Guide*.
- DSN: If you are editing ReportCenter standard reports, you must create a DSN with the name sc\_report\_odbc, as described in the installation instructions. The reports expect this name. However, for any reports that you create yourself, you can create a data source with any name. For information about multiple DSN assignments, see *Connections to multiple servers* on page 106.

When creating your own reports, ensure that:

- You do not change the name after you have created the reports. DSNs are embedded in a report and cannot be changed.
- The workstations where you run the new reports are also configured with a matching DSN. DSNs are specific to each workstation. It is possible to have multiple DSNs pointing to the same database and port if the names are unique; however, you must follow the directions in *Connections to multiple servers* on page 106.

For more information, refer to the *Database Management and Administration Guide*.

# Editing reports created in earlier versions of Crystal Reports

If you attempt to edit an out-of-box report created with a version of Crystal Reports that is older than the version you are using, the system notifies you and requests that you save the report in the newer Crystal Reports format. This can change the way the report functions and requires additional modifications to the Report to conform to the newer version of Crystal Reports.

# **Important Crystal Report notes**

This section contains notes about using Crystal Reports to create and edit ReportCenter reports.

# Special considerations for date and time fields

Crystal Reports classifies the ServiceCenter dates as a DateTimeString (DTS). Crystal Reports recognizes that the displayed data is a date, but processes it as a character field. You can reformat using various date styles (for example, mm/dd/yy or yyyy/mm/dd), but you cannot perform date calculations with a DTS. You can enter them in a formula as if they are true dates, but the query returns inaccurate records. For instance, to return a report showing all incidents closed before today, the formula that follows produces inaccurate results:

{probsummarym1.close.time} < date

To modify the date string to perform a date calculation, do one of the following:

Convert the DTS to a real date using a formula. There are functions in Crystal Reports called DTStoDate, DTStoTime, and DTStoDateTime that convert to a date field, a time field, or a date/time field respectively. You can then use them in calculations as true dates. Using the previous example, the formula is:

DTStoDate({probsummarym1.close.time}) < date

 In the Crystal Reports report options, the recommended conversion method is to change the Convert Date-Time Field option to read To Date-Time.

#### **Correct date format in Crystal Reports**

Although ReportCenter lets you enter a date in several common formats, Crystal Reports does not. You must reformat the dates before passing them to the Crystal Reports engine. If you want to enter a hard-coded date in Crystal Reports, it must be in the format Date(yyyy,mm,dd).

#### **Relative dates**

ServiceCenter has relative date formats; elapsed time is stored as a partial date. For instance, an elapsed time of 30 hours is stored as "1 06:00:00" (one day plus 6 hours). Crystal Reports reads this as "0000/00/01 06:00:00". Converting this to a real date using the DTS functions may cause unpredictable results. To avoid this problem, parse the item as a string and reduce the item to a number of minutes or hours.

How to parse a relative date into seconds:

```
// Declare your variables
numbervar Dy;
numbervar Mn;
numbervar Yr:
// Relative dates are in the format yyyy/mm/dd hh:mm:ss. Parse out the respective
numbers based
// on position. (NOTE: you must have the report option Translate Date Time As set to
To String.
// Also note that ServiceCenter uses the format d hh:mm:ss, where it is possible for d
to be any
// number (such as 128). However, Crystal breaks that up into yyyy/mm/dd, where
30 days = 1 month
// and 12 months = 1 year, so 128 days becomes 0000/04/08.
Dy := ToNumber(mid(\{fieldname\}, 9, 2)) * 86400;
Mn := ToNumber(mid({fieldname}, 6, 2)) * 86400 * 30;
Yr := ToNumber(mid({fieldname}, 1, 4)) * 86 400 * 365;
// NOTE: DTStoSeconds successfully translates the time portion to secs, but not the
date portion.
// Still, you can save some text parsing time by letting DTStoSeconds handle the
hh:mm:ss translation.
DTSToSeconds ({fieldname}) + Dy + Mn + Yr
```

```
Displaying in "d hh:mm:ss" format:
// Declare variables
NumberVar Mins := 0;
NumberVar Hours := 0;
NumberVar Days := 0;
NumberVar NumSecs:= {@NumberOfSeconds};
// Parse out seconds/minutes/hours/days
if NumSecs > 86400 then Days := Truncate(NumSecs / 86400);
NumSecs := NumSecs - (86400 * Days);
if NumSecs > 3600 then Hours :=Truncate(NumSecs / 3600);
NumSecs := NumSecs - (3600 * Hours);
if NumSecs > 60 then Mins :=Truncate(NumSecs / 60);
NumSecs := NumSecs - (60 * Mins);
// Check to see if we include days. Format accordingly
if days > 0 then
  ToText(Days, "0") + " " + ToText(Hours, "00") + ":" + ToText(Mins, "00") + ":" +
ToText(NumSecs, "00")
else
  ToText(Hours, "00") + ":" + ToText(Mins, "00") + ":" + ToText(NumSecs, "00")
```

#### Time zone offsets

ServiceCenter natively stores date and time fields in Greenwich Mean Time (GMT), then translates them to the local time zone when viewed through the ServiceCenter client. The ServiceCenter ODBC driver does the same translation. However, if you map data to an external SQL database, the translation is not done (unless the native ODBC driver has such a provision; consult the database documentation on the subject).

Choose one of the following processes to solve the time zone offset problem:

• Change the time zone in the mapping process.

The sqltz parameter must be in the ServiceCenter run/sc.ini file for the server. This parameter can set the database time/zone to something other that GMT.

If everyone using your reports is in the same time zone, add the following line to the ServiceCenter server run/sc.ini file. This example sets all dates to EST.

#### sqltz:US/Eastern

The text after the colon must match exactly one of the entries in the ServiceCenter tzfile. Copy and paste this text from the company record after configuring the default local time zone to avoid errors.

 Use a Crystal Reports formula to modify the field. In place of the date/time field (for example, probsummarym1.open.time), create a formula using this syntax:

```
{probsummaryml.open.time} + (# / 24)
```

Replace the # with the number of hours offset, and change the + to a - where necessary. Crystal Reports sees date/times as an integer representing the number of days since a particular date. To add 5 hours, you must add 5/24ths of a day. You can make the number a parameter field and use it in multiple time zones.

# Joining multiple tables

You can combine the data from multiple tables into a single report. For example, you want to write a report that displays the details of all open incident tickets, and also the contact information of the contacts who reported the incidents. The *probsummarym1* table contains all the incident details, but contains only the name and phone number of the contact. Additional information about the contact is in the *contactsm1* table. A join between the two tables allows you to create a report containing information about the tickets from *probsummarym1* and the detailed contact information from *contactsm1* in a single report.

#### Creating the join in ServiceCenter

Before you create a join, you perform a database search to make sure that the join does not already exist.

#### To perform the database search

1 Start your ServiceCenter client and open the Database Manager utility.

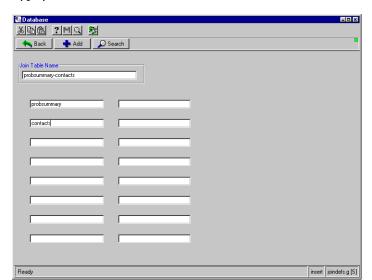

2 Type joindef in the Form field and click Search.

3 Search for the join you want to create by typing the name you want to give the join. Join Definition files are typically named for the tables being joined. In this example, you are looking for a join called **probsummary-contacts** or contacts-probsummary.

#### To create a join if one does not exist

- 1 Enter the name you want to use for the join in the Join Table Name field (keeping with the common naming convention).
- 2 Add the names of the tables to be joined in the fields, starting with the upper-left field and working down in columns.
- 3 Click Add.
- 4 Return to the main Database Manager selection window.
- 5 Type erddef in the Form field, then click Search.

**6** Search for the ERD (Entity Relationship Diagram) Definition you are about to make. In this case, you want to search based on the First Filename, Second Filename, and Relationship Type.

| Field             | Description                                                                                                    |
|-------------------|----------------------------------------------------------------------------------------------------|
| First Filename    | Name of the table you want as the parent table in this join; this table shows all of its records. In the example, this is probsummary because the primary goal is to show all open incidents.                                                                                                    |
| Second Filename   | Name of the dependent table; this table only shows records related to each record of the parent table. In the example, the name is contacts because the contact name determines the contact information for each individual incident record.                                                                     |
| Relationship Type | One-To-Many, Many-To-One, or One-To-One. This refers to the number of times the record of one table can be connected to records from another table. Use the Many-To-One relationship because a single contact can occur in multiple incident records, but an incident summary can contain only one contact name. |

The following is an example of the **erddef** search form.

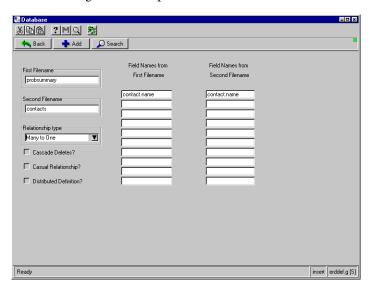

- 7 If no match occurs, create an ERD definition.
  - **a** Fill in the First Filename, Second Filename, and Relationship Type described in step 6 on page 90.

- In the Field Names from First Filename box, enter the fields where you want to create the join (that is, the field in the first table that is equivalent to the field in the second table).
- Do the same for the Field Names from Second Filename box. In the example, the contact.name field in the probsummary table contains the same data as the contact.name field in the contacts table.
- **b** Click Add.
- **8** Cycle your ServiceCenter server.

Note: The join does not take effect until you shut down and restart your ServiceCenter server.

The join has the following results:

- Your report prints every record in the probsummary table that meets your selection criteria.
- For each record, the system looks in the contacts table for a record containing the same name in the contacts.contact.name field as contained in the probsummary.contact.name field.
- All requested contact information for that record is printed.

# A SQL Views

This appendix is a general overview of SQL views. The SQL examples are represented as ANSI standard SQL tested against a Microsoft SQL Server. To create a view on your particular RDBMS, refer to your database administrator's guide. The examples explain the mechanics of views and are not examples of how to organize and manage your RDBMS.

Read this appendix for information about:

- What is a view? on page 94
- *Creating a view* on page 95
- Other uses for views on page 95

# What is a view?

A *view* is a defined select statement that you treat like a table. Consider the following table.

#### people

name rank serial\_number password salary

In this example, the first three fields are in the public domain where anyone in the company can see them. Only authorized personnel can view the last two fields. For example, only IS (Information Systems) personnel see *password*, and only accounting personnel see *salary*).

The data for this example is published as follows.

| regular_people | IS_people     | Accounting_people |
|----------------|---------------|-------------------|
| name           | name          | name              |
| rank           | rank          | rank              |
| serial_number  | serial_number | serial_number     |
|                | password      | salary            |

In this configuration, the table has three new Views: regular\_people, IS\_people, and Accounting\_people.

# **Creating a view**

You create a view using the Create View SQL statement. The Create View statement syntax is:

create View {view name} as select {fields} from {table(s)} where {criteria}

#### **Example 1**

Use this statement to create the regular\_people View: create view regular\_people as select name, rank, serial\_number from people

#### **Example 2**

Use this statement to create the IS\_people View: create view IS\_people as select name, rank, serial\_number, password from people

### Other uses for views

# Create composite or calculated fields

Consider the following table.

#### people

first name

last\_name

hourly\_wage

hours\_worked

For example, John | Smith | \$5.00 | 20

You can express the data differently.

Smith, John | \$100

The table contains amount\_due in place of hourly\_wage and hours\_worked.

full\_name\_view

full\_name

amount due

Create this View with the following statement.

create view full\_name\_view as select full\_name = (last\_name + ", " + first\_name),
amount\_due = hourly\_wage \* hours\_worked

# **Renaming fields**

Consider the following table.

#### joblog

jobid

field1

field2

field3

In this example, field1 is the job start time, field2 is the time the job ended, and field3 is the result code. The table is:

#### job\_history

jobid

time\_started

time\_completed

result\_code

Create this View with the following statement.

create view job\_history as select job\_id, time\_started=field1, time\_completed=field2, result\_code=field3

# **B** Troubleshooting

#### Read this appendix for information about:

- Determining the trouble source on page 98
- Common error messages on page 98
- Common problems on page 106
- General troubleshooting tips on page 107
- Contacting Peregrine Systems Customer Support on page 110

# Determining the trouble source

To begin troubleshooting ReportCenter, you need to determine which component on the data path is the source of your trouble. Several layers are involved, each with its own unique troubleshooting methodology. The overall path of data between ServiceCenter and your reporting tools is shown below.

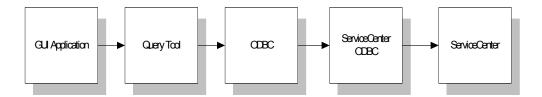

You work with some type of query application. These components translate your commands into calls to run-time environment (RTE), a set of .dll files and support files on your workstation that do the actual handling of application files. When activated, the application run-time environment makes SQL calls to the Microsoft ODBC environment, which in turn calls the ODBC driver of the database you are using (typically the ServiceCenter ODBC driver). Finally, the ODBC driver calls the database.

# **Common error messages**

Graphical User Interface (GUI) errors come in the form of configuration errors and program bugs. Connection errors and SQL errors happen at the ODBC level. Bad data returned or long lag times sometimes originate from the database.

The following sections discuss possible causes and solutions to the most common errors encountered, and some generic troubleshooting steps to correct the errors.

# Bad printer configuration or error starting print job

This issue occurs when the Crystal Reports Developer Edition is installed on the same system as ReportCenter. While you can use Developer Edition to create reports that ReportCenter uses, you cannot install them on the same system because of DLL conflicts. You can install Crystal Reports Developer Edition on another machine, or you can install Crystal Reports Professional Edition instead.

In general, you cannot install a newer version of Crystal than the version that ReportCenter uses without causing problems by overwriting .dll files. ReportCenter 4.x and 5.x use Crystal 8.0. However, in many cases it is possible to install a newer version of Crystal Reports Professional because it does not replace the main .dll file (crpe32.dll) on the user's system. If you detect a conflict, uninstall the Crystal Reports version.

Crystal Reports ships in multiple versions. Crystal Reports Professional Edition version 9.x supports ODBC connections to databases and has all the tools necessary for creating and editing new reports. There are other versions, such as a Developer version and an Advanced version. When you install ReportCenter, the installation includes Crystal Reports .dll files that can conflict with other versions or editions of Crystal Reports.

#### To correct incompatible version errors

- 1 Uninstall the Crystal Reports version or edition.
- 2 Copy the crpe32.dll file from the \win\crystal\shared directory of your ServiceCenter CD to your <winnt>\system32 directory. This overwrites the conflicting version of the same file and restores the current version from the installation.

## Cannot find SQL server or error connecting to <servername>

These are generic connection failure messages. The RTE attempted to log in to ServiceCenter and received either a failure or no reply.

Possible causes of this error include:

 The ServiceCenter server is not running or is not listening on the specified port.

Contact your ServiceCenter administrator and make sure the server is running and using the same system name/port you specified on your ODBC connection. If your workstation has a ServiceCenter Client installed, attempt to connect using the ServiceCenter Client.

Your login information is incorrect.

On a failure, ServiceCenter prompts you to reissue your login information. Check the information in the fields for accuracy. If the login information specified is incorrect, go into your program options and set it to the correct login for future use. Also check capitalization. ServiceCenter logins are case-sensitive.

- ServiceCenter has reached the limit of allotted licenses.
   ServiceCenter only accepts a set number of concurrent users, depending on your license. If all available slots are in use, your login is rejected.
   Contact your ServiceCenter administrator to check this.
- ODBC driver error.

Check the version of your ODBC driver versus the recommended version for your ServiceCenter binaries. If the version is incorrect, it causes a General Protection Fault (GPF) error after login. Verify that you have the most current version that contains problem corrections.

# **Driver not capable**

The report you are trying to run is attempting to execute a SQL query that the ODBC driver does not support (bad syntax, complex or inappropriate join, use of an unsupported SQL keyword).

#### To look at the SQL commands that the report uses

- 1 Activate SQL tracing in the ODBC Administrator.
- 2 Run the query in your application.
- **3** Look for SQL in the ODBC log. If the report uses a ServiceCenter join, compare the join syntax to those that ServiceCenter accepts. Otherwise, search the SQL for the following unsupported keywords (usually capitalized).

#### **Unsupported Keywords**

| ABSOLUTE          | ACTION       | ADA              |
|-------------------|--------------|------------------|
| ADD               | ALL          | ALLOCATE         |
| ALTER             | ANY          | ARE              |
| AS                | ASSERTION    | AT               |
| AUTHORIZATION     | AVG          | BEGIN            |
| BIT               | BIT_LENGTH   | вотн             |
| CASCADE           | CASCADED     | CASE             |
| CAST              | CATALOG      | CHAR             |
| CHAR_LENGTH       | CHARACTER    | CHARACTER_LENGTH |
| CHECK             | CLOSE        | COALESCE         |
| COBOL             | COLLATE      | COLLATION        |
| COLUMN            | COMMIT       | CONNECT          |
| CONNECTION        | CONSTRAINT   | CONSTRAINTS      |
| CONTINUE          | CONVERT      | CORRESPONDING    |
| COUNT             | CREATE       | CROSS            |
| CURRENT           | CURRENT_DATE | CURRENT_TIME     |
| CURRENT_TIMESTAMP | CURRENT_USER | CURSOR           |
| DATE              | DAY          | DEALLOCATE       |

#### **Unsupported Keywords**

| DEC         |            |            |
|-------------|------------|------------|
| DEC         | DECIMAL    | DECLARE    |
| DEFAULT     | DEFERRABLE | DEFERRED   |
| DELETE      | DESCRIBE   | DESCRIPTOR |
| DIAGNOSTICS | DISCONNECT | DISTINCT   |
| DOMAIN      | DOUBLE     | DROP       |
| ELSE        | END        | END-EXEC   |
| ESCAPE      | EXCEPT     | EXCEPTION  |
| EXEC        | EXECUTE    | EXISTS     |
| EXTERNAL    | EXTRACT    | FALSE      |
| FETCH       | FIRST      | FLOAT      |
| FOR         | FOREIGN    | FORTRAN    |
| FOUND       | FULL       | GET        |
| GLOBAL      | GO         | GOTO       |
| GRANT       | GROUP      | HAVING     |
| HOUR        | IDENTITY   | IMMEDIATE  |
| INCLUDE     | INDEX      | INDICATOR  |
| INITIALLY   | INNER      | INPUT      |
| INSENSITIVE | INSERT     | INTEGER    |
| INTERSECT   | INTERVAL   | INTO       |
| IS          | ISOLATION  | JOIN       |
| KEY         | LANGUAGE   | LAST       |
| LEADING     | LEFT       | LEVEL      |
| LOCAL       | LOWER      |            |
| MAX         | MIN        | MINUTE     |
| MODULE      | MONTH      | MUMPS      |
| NAMES       | NATIONAL   | NATURAL    |
| NCHAR       | NEXT       | NO         |
| NONE        | NULL       | NULLIF     |

#### **Unsupported Keywords**

| NUMERIC         | OCTET_LENGTH | OF            |
|-----------------|--------------|---------------|
| ON              | ONLY         | OPEN          |
| OPTION          | OUTER        | OUTPUT        |
| OVERLAPS        | PAD          | PARTIAL       |
| PASCAL          | PLI          | POSITION      |
| PRECISION       | PREPARE      | PRESERVE      |
| PRIMARY         | PRIOR        | PRIVILEGES    |
| PROCEDURE       | PUBLIC       | REFERENCES    |
| RELATIVE        | RESTRICT     | REVOKE        |
| RIGHT           | ROLLBACK     | ROWS          |
| SCHEMA          | SCROLL       | SECOND        |
| SECTION         | SEQUENCE     | SESSION       |
| SESSION_USER    | SET          | SIZE          |
| SMALLINT        | SOME         | SPACE         |
| SQL             | SQLCA        | SQLCODE       |
| SQLERROR        | SQLSTATE     | SQLWARNING    |
| SUBSTRING       | SUM          | SYSTEM_USER   |
| TABLE           | TEMPORARY    | THEN          |
| TIME            | TIMESTAMP    | TIMEZONE_HOUR |
| TIMEZONE_MINUTE | ТО           | TRAILING      |
| TRANSACTION     | TRANSLATE    | TRANSLATION   |
| TRIM            | TRUE         | UNION         |
| UNIQUE          | UNKNOWN      | UPDATE        |
| UPPER           | USAGE        | USER          |
| USING           | VALUE        | VALUES        |
| VARCHAR         | VARYING      | VIEW          |
| WHEN            | WHENEVER     | WITH          |
| WORK            | YEAR         |               |

If you experience the same problem after removing any unsupported keywords, save your SQL or ODBC log and provide it to Peregrine technical support.

#### Where to find more information

See *SQL logs* on page 108 and *Joining multiple tables* on page 88. For a list of supported keywords, see the *Database Management and Administration Guide*.

# Corresponding join not defined

This indicates the report is attempting to join multiple tables that have not been properly joined in the ServiceCenter database. When you design reports, linking two tables using the application is not sufficient to create a join. ServiceCenter must have an equivalent configuration.

Look at the fields that are joined in your application. Ensure that only the fields you want to join are connected by arrows, and that the arrows point from the main table to the secondary table.

Next, start ServiceCenter (or contact your ServiceCenter administrator) and compare the settings in the JOINDEF and ERDDEF tables to this linking scheme. Ensure that:

- The joins match exactly.
- The join in ServiceCenter is unique (in other words, no other join connects these same tables in a different manner).
- After you created the join, the administrator stopped and restarted the ServiceCenter server.

Modify the JOINDEF and ERDDEF tables in ServiceCenter with caution and only with the help of a ServiceCenter administrator. To be safe, make an unload of both tables before making modifications so that you can return to the original configuration, if needed. For more information, see *Joining multiple tables* on page 88.

# **Excessive runtime**

Many factors, including hardware and network limitations, can affect execution speed. Much of the speed issue is related to report design.

The following hints assume that you are using Crystal Reports Designer Pro 9.x, and that you have permission to edit the reports.

These tips can speed up the execution of your reports:

- In your reports options (File > Report Options), select Use Indexes or Server for Speed.
- Compare your SQL (Database > Show SQL Query) to the Record Selection Formula (Report > Edit Selection Formula > Record). If you see filtration criteria in the selection formula that are not translated into actual SQL commands, then you might be downloading more records than you need. Usually, functions such as ToText(), Uppercase(), and DTStoDate(), are not translated into a query. Instead, Crystal performs a simpler query, returns the entire table, and then makes a second pass on the data internally. This is the primary cause of slow reporting.
- Limit your sorting layers. If your SQL command has more than two ORDER BY statements, you are greatly slowing the processing time. Each ORDER BY statement exponentially increases execution time.
- Use joins instead of subreports. Subreports are more universal, making for greater portability over different servers, but a subreport executes its SQL query against the database *once for every record*. Therefore, a report with 100 records with a subreport in the Details section runs 101 SQL statements. A joined report of equivalent size executes only one.
- Use indexes in ServiceCenter where possible. Typically, the unique key of any table is already indexed. However, in a join, placing a key on the field joining the two tables helps dramatically.

**Note:** Adding too many indexes to a ServiceCenter table can reduce overall ServiceCenter performance. Add indexes only with the help of your ServiceCenter administrator.

 Keep your ODBC driver up to date. New releases often include speed enhancements.

# **Common problems**

Read the following sections for descriptions of other problems that you can troubleshoot.

# **Connections to multiple servers**

Although ReportCenter supports multiple ODBC connections in the report.ini file, when you run a report using a ServiceCenter DSN, Crystal Reports connects only to the first ServiceCenter DSN in report.ini. To change connections, create a separate report.ini file for each target ServiceCenter server. When you want to connect to a new server, log out of ReportCenter, replace the existing report.ini file with a new one for the correct server, and restart ReportCenter.

## **Unavailable reports**

The ReportCenter client starts, but all reports are unavailable. The attempt to autologin to the server fails. Select the server you want from the drop-down list and click **Login**. If the login dials again, see *Cannot find SQL server or error connecting to <servername>* on page 100.

# **Application error**

If you get an Application Error when you log in, your ServiceCenter ODBC Driver is out of sync with your ServiceCenter binaries. See the ODBC Driver FAQ section in the compatibility matrix on Peregrine's Customer Support Web site.

# Missing fields or structures

If some fields or structures are missing when you list the fields of a database, there are two possible reasons:

If you altered the tables from the out-of-box settings (added or deleted fields or tables), you must refresh the snapshot of your Database Dictionary. From the Database menu option, select Verify Database. A confirmation message indicates that you are current.

■ The fields in question are in an array. An ODBC-compliant application does not recognize array structures in a table, so the ServiceCenter ODBC driver maps arrays to another table with the same name as the parent table plus the extension "a1" if it is the first array structure, "a2" for the second, and so forth. For example, the contacts table is called "contactsm1," the first array in that table maps to "contactsa1." You can then join the array to the main table by means of a subreport.

All arrays map to tables. Some remain as fields in the original table. The criteria when an array maps externally are as follows:

- The ServiceCenter ODBC driver recognizes only the following data types: character, number, logical, date/time.
- An array with only one element whose data type is not one of the previously recognized data types is not another table. Similarly, an array of structures where the first element of the structure is one of the previous data types is not another table.
- An array of characters is an unlimited string field (memo-type) and not another table.
- An array of numeric/datetime or logical elements is another table.

# General troubleshooting tips

This section describes where to find the various log files that ReportCenter creates. It also describes some special notes about contacting Peregrine Systems Customer Support about ReportCenter issues.

## Logs

Every program in the ReportCenter suite has its own log file, located in the rptctr directory. These log files often contain important error messages; consult them when odd behavior arises. This is especially important in the case of Scheduler, because it is a background process.

| ReportCenter program       | Log file name |
|----------------------------|---------------|
| ReportCenter Client        | report.log    |
| ReportCenter Administrator | repadmin.log  |
| ReportCenter Scheduler     | rcsch.log     |
| ServiceCenter ODBC Driver  | sc.log        |
|                            | ·             |

# **SQL** logs

This section describes how to enable SQL logging, then how to read the SQL log.

#### To enable SQL logging

- 1 Go to the ODBC Administrator.
- **2** Select the Tracing tab.

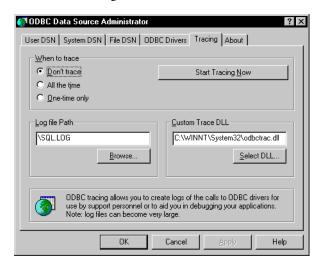

- 3 Either change the name of the output file or rename the existing c:\sql.log.
  This keeps the new logging information separate from existing logging data.
- 4 Click Start Tracing Now.
- 5 Click Apply.

**Note:** Clicking **OK** without first clicking **Apply** does not activate the tracing feature.

**6** When done, click **Stop Tracing Now**.

#### Reading the SQL log

The sample file that follows is an example of a SQL log. All items are arranged in ENTER / EXIT pairs. ENTER contains information about what the program passed into the ODBC driver. EXIT contains the return code (whether it was successful or not) and the text of the ODBC error message. Since SQL logs can be very long, do a search for SQL\_ERROR to locate the error messages.

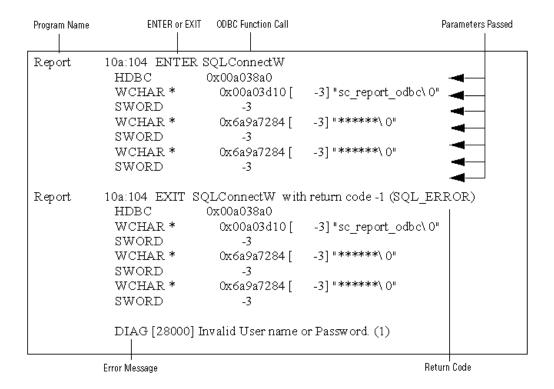

#### **Contacting Peregrine Systems Customer Support**

Before contacting Customer Support (see page 9 for contact information) about an ODBC Driver issue, collect the following information:

- The version of ServiceCenter binaries you are using (from the About dialog box on the ServiceCenter Client).
- The type and version of the ODBC driver you are using (from the Drivers tab of the ODBC Administrator).
- The version and build numbers of your application (from the About dialog box in your application's main Window).

If this is a design issue, include:

■ The SQL statement and selection criteria of the report.

If you are sending Customer Support information by e-mail, attach:

- The report in question (if not a canned report).
- Any SQL tracing logs that you generated.
- An unload of your JOINDEF and ERDDEF tables (if this issue involves a join report).

# Reports Packaged with ReportCenter

This appendix contains a list of all reports packaged with ReportCenter, the file names, and short descriptions. While the list is sorted by category report, reports are listed under all applicable categories. Therefore, a report can occur more than once.

The categories include:

- Change Management Reports on page 112
- *Incident Management Reports* on page 113
- *Inventory Management Reports* on page 113
- Service Management Reports on page 114

### **Change Management Reports**

| Report Name                              | File Name | Description                                                                                                    |  |
|------------------------------------------|-----------|----------------------------------------------------------------------------------------------------|--|
| Change Log for {Asset}                   | cm003.rpt | This report shows a list of all SCRs affecting a specified device. The report separates SCRs into Past, Current/Incomplete, and Planned activities.                             |  |
| Changes By Planned Start And<br>Priority | cm005.rpt | This report provides a listing of all SCRs in the system, ordered by priority and start date.                                                                                   |  |
| Open SCRs: {StartDate} through {EndDate} | cm001.rpt | This report displays a Gannt chart of all open SCRs between the specified dates. A detailed section follows the chart, listing relevant data and highlighting overdue projects. |  |
| Open Tasks {StartDate} through {EndDate} | cm002.rpt | This report displays a Gannt chart of all open SCRs between the specified dates. A detailed section follows the chart, listing relevant data and highlighting overdue projects. |  |
| SCR Analysis by {GroupField}             | cm004.rpt | This report shows a list and pie chart of all SCRs in the system, grouped by a user-specified field {Operator, Co-ordinator, Initiator, Category, Company, or Location}         |  |
| Task Overview                            | cm006.rpt | This report shows a listing of all tasks in the system, ordered by priority and start date.                                                                                     |  |

#### **Incident Management Reports**

| Report Name                                                | File Name | Description                                                                                                    |  |
|------------------------------------------------------------|-----------|----------------------------------------------------------------------------------------------------|--|
| Incident Analysis: By {GroupField}                         | im002.rpt | This report shows a breakdown of the percentage of all existing incidents by a user-specified grouping. This be be Category, Company, Dept, Contact Name, Location, or Assignment Group. |  |
| Incident Closed Per Month: By<br>Operator                  | im003.rpt | This report shows trends in the number of incidents closed by each operator each month.                                                                                                  |  |
| Incident Open/Close Time                                   | im004.rpt | This report shows open, close, and update times for all incidents.                                                                                                    |  |
| Incident Resolutions                                       | im005.rpt | This report shows a pie chart analysis of the resolution codes for all closed incidents.                                                                                                 |  |
| Incidents Closed Since {StartDate}:<br>By Assignment Group | im001.rpt | This report shows a listing of all incidents marked closed sine the specified date, sorted by Assignment Group.                                                                          |  |
| Unavailable Assets                                         | iv001.rpt | This report shows a list of all assets in the system currently marked as being down (for repair, upgrade, or move).                                                                      |  |

#### **Inventory Management Reports**

| Report Name          | File Name | Description                                                                                                    |
|----------------------|-----------|----------------------------------------------------------------------------------------------------|
| Asset Categorization | iv002.rpt | This report shows a list of all assets in the system, grouped by type.                                              |
| Unavailable Assets   | iv001.rpt | This report shows a list of all assets in the system currently marked as being down (for repair, upgrade, or move). |

### **Service Management Reports**

| Report Name                                                                   | File Name | Description                                                                                                    |
|-------------------------------------------------------------------------------|-----------|----------------------------------------------------------------------------------------------------|
| Average Call Handle Time: By<br>Operator                                      | sm002.rpt | This report calculates the average amount of time spent on a single call by each operator.                                                                                                    |
| Calls Handled: By Operator -<br>{StartDate} through {EndDate}                 | sm004.rpt | This report shows the number of calls opened and closed by each operator each month between the specified dates. It also shows the average handle time.                                          |
| Calls Opened: By {GroupField} - {StartDate} throught {EndDate}                | sm003.rpt | This report shows the number of calls opened between the specified dates. This data is grouped and summarized by the specified field (Company, Department, Contact Name, Location, or Category). |
| Currently Open Calls: By {GroupField}                                         | sm007.rpt | This report displays counts and averages of all open tickets in the system, grouped by a user-specified field {Location, Operator, Category, Assignment Group, or Company}.                      |
| Daily Call Traffic Patterns: By<br>Customer {StartDate} Through<br>{EndDate}  | sm005.rpt | This report shows the total number of calls opened each hour of the work week, color-coded by customer.                                                                                          |
| First Call Resolution Rates By<br>Operator - {StartDate} through<br>{EndDate} | sm001.rpt | This report displays statistics regarding all calls between the specified dates. Each is rated for First Call Resolution status based on the number of related incidents.                        |
| Weekly Call Traffic Patterns: By<br>Customer {StartDate} Through<br>{EndDate} | sm006.rpt | This report shows the total number of calls opened each day of the week, color-coded by customer.                                                                                                |

## Glossary

The following table contains terms used in the ReportCenter application.

| Term                 | Definition                                                                                                    |
|----------------------|----------------------------------------------------------------------------------------------------|
| alerts               | A series of checkpoints taken against a Quote or Order to ensure that required work activities occur within specified time frames.                                                                                                    |
| approvals            | A list of groups that must acknowledge or accept the risk, cost, and so on, associated with a specific Quote/Order and their associated Line Items. Approvals give controlling authorities the ability to stop work and to control when certain work activities can proceed. |
| area                 | A code that designates a level of processing or a record type. The codes are:  Quotes—q Orders—o Line Items—l                                                                                                    |
| catalog (model file) | File that contains the definitions that support the various parts and services which customers can order.                                                                                                    |
| categories           | The major logical classification of Quote/Order/Line Items.                                                                                                    |
| dependency type      | The catalog creates dependency types by defining an item's components and their grouped order. When a quote is created and items are grouped, then those items are ordered according to their dependency type within the group.                                              |
| event                | The occurrence of a specific detectable action or condition.                                                                                                    |

| Term          | Definition                                                                                                    |
|---------------|----------------------------------------------------------------------------------------------------|
| group         | One or more operators assigned to a common area of responsibility. Typically, each group reflects a business or technical area (or department). Certain operators are designated as having approval authority for these groups.                        |
| grouped       | Similar items are grouped in the catalog under a common name. The primary grouping for catalog items.                                                                                                    |
| line items    | A detailed record that defines part information such as cost, vendor, vendor part number, billing and shipping information, tax codes, and descriptions. Line Items are subordinate to Quotes and Orders.                                              |
| modelvendor   | A file that defines the vendor for each item in the catalog.                                                                                                    |
| order         | A high level record that defines the basic ordering information such as assignee, vendor, required dates, coordinator and description. An Order does not contain detailed part information.                                                            |
| part          | A specific item that can be ordered by customers. It can have parent-child relationships with other parts.                                                                                                    |
| phase         | An administrative step in the cycle of a Quote or Order. Each category must have at least one phase defined in the category specification, and can have any number of phases defined (except Line Item categories, which have only one defined Phase). |
| profile       | The security record that defines which options are available for each Request Management operator or group.                                                                                                    |
| quote         | A high level record that defines the basic request information such as requestor, required dates, coordinator and description. A Quote does not contain detailed part information.                                                                     |
| receiving log | A file that tracks the date/time, operator, serial number and quantity for the receipt of physical items.                                                                                                    |
| vendor        | The entity who delivers the physical purchase items or performs the actual work/service items. Vendors can be internal or external to the organization.                                                                                                |

### Index

| Symbols                          | E                                     |
|----------------------------------|---------------------------------------|
| .ini file                        | editing report parameters 65          |
| merging two .ini files 64        | enable mode of Scheduler 40           |
| parameter definition blocks 77   |                                       |
| report definition blocks 76      | F                                     |
| tasks 56                         | finding reports 69                    |
| A                                | G                                     |
| adding reports 70                | group tree 33                         |
| adding servers 71                |                                       |
| Administrator, ReportCenter      | 1                                     |
| see ReportCenter Administrator   | installation                          |
| •                                | ODBC driver 54                        |
| C                                | precautions before upgrading 52–53    |
| command line parameters          | _                                     |
| example 22                       | J                                     |
| contacting Peregrine Systems 110 | joining multiple tables 88            |
| Crystal Reports                  | joins                                 |
| date/time fields 85              | Crystal Reports 88                    |
| dates 86                         | searching for 88                      |
| important notes 12               |                                       |
| joining multiple tables 88       | L                                     |
| supported version 12             | loading an .ini file 58               |
| time zone offsets 87             | login definition blocks 74–76         |
| Customer Support 9               | M                                     |
| D                                | mask, setting a parameter 66          |
| deployment architecture 51       | maximizing Scheduler 41               |
| disable mode of Scheduler 40     | merging two .ini files 64             |
| DLL files                        | minimizing Scheduler 41               |
| changing 62                      | multiple tables, joining 88           |
| Changing 02                      | · · · · · · · · · · · · · · · · · · · |

| modifying the lists of reports and servers 72 |
|-----------------------------------------------|
| modifying the lists of reports and servers 72 |
| Print button 25                               |
| scheduler 47                                  |
| toolbar buttons 25                            |
| ReportCenter Administrator                    |
| interface                                     |
| main window 59                                |
| Report List tab 59                            |
| Server List tab 60                            |
| toolbar 59                                    |
| tasks                                         |
| loading an .ini file 58                       |
| merging .ini options 64                       |
| merging two .ini files 64                     |
| modifying lists of reports and servers 68     |
| selecting a new DLL 62                        |
| starting 57                                   |
| ReportCenter Options dialog box 27            |
| ReportCenter Scheduler                        |
| changing a scheduled event 46                 |
| deleting a scheduled event 47                 |
| disable mode 40                               |
| enable mode 40                                |
| maximizing 41                                 |
| minimizing 41                                 |
| Schedule Editor 42                            |
| starting 40                                   |
| reports                                       |
| adding 70                                     |
| deleting 70                                   |
| exporting 34, 35                              |
| finding 69                                    |
| parameters, setting 29                        |
| previewing 31                                 |
| printing 33                                   |
| processing 28                                 |
| queuing 29                                    |
| updating 29                                   |
| with red question mark 30                     |
|                                               |
|                                               |
| S                                             |
| Schedule Editor 42                            |
|                                               |
|                                               |

```
servers
    adding 71
    deleting 72
SQL server
    logging 108–109
system requirements 51
Т
tables, joining in Crystal Reports 88
technical support 9
time zone offsets in Crystal Reports 87
toolbar
    Report Package 32
tree, report group 33
troubleshooting
    contacting Peregrine Systems 110
    SQL logging 108–109
U
```

updating reports 29

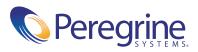